# **Zowe Documentation**

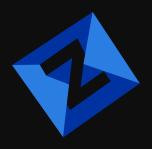

# Table of contents:

- Introduction
  - Fast Track
  - Disclaimer
  - Features
  - <u>Design principles</u>
  - Comparison with other tools
    - Gatsby
    - Next.js
    - VuePress
    - MkDocs
    - Docsify
    - GitBook
    - Jekyll
  - Staving informed
  - Something missing?
- Installation
  - Requirements
  - Scaffold project website
  - Project structure
    - Project structure rundown
  - Running the development server
  - Build
  - Updating your Docusaurus version
  - Problems?
- Configuration
  - What goes into a docusaurus.config.js?
    - Site metadata
    - Deployment configurations
    - Theme, plugin, and preset configurations
    - Custom configurations
  - Accessing configuration from components
  - Customizing Babel Configuration
- TypeScript Support
  - Setup
  - Swizzling TypeScript theme components
- Creating Pages
  - Add a React page
  - Add a Markdown page

- Translate Markdown files
- Use explicit heading ids
- Deploy your site
  - Single-domain deployment
  - Multi-domain deployment
- Hybric
- <u>i18n Using git</u>
  - Tradeoffs
  - Git tutorial
    - Prepare the Docusaurus site
    - Initialize the i18n folder
    - Translate the files
    - Repeat
  - Maintain the translations
    - Markdown translations
    - JSON translations
    - Localize edit urls
- i18n Using Crowdin
  - Crowdin overview
  - Crowdin tutorial
    - Prepare the Docusaurus site
    - Create a Crowdin project
    - <u>Create the Crowdin configuration</u>
    - Install the Crowdin CLI
    - Upload the sources
    - Translate the sources
    - Download the translations
    - Automate with Cl
  - Advanced Crowdin topics
    - MDX
    - Docs versioning
    - Multi-instance plugins
    - Maintaining your site
    - VCS (Git) integrations
    - In-Context localization
    - Localize edit urls
    - Example configuration
- Plugins
  - Available plugins
  - Installing a plugin
  - Configuring plugins
  - Multi-instance plugins and plugin ids
  - Plugins design
  - Creating plugins
    - Module definition
- Themes
  - Available themes
  - Using themes
  - Theme components
  - <u>Wrapping your site with <Root></u>
- Swizzling theme components
- Wrapping theme components
  - For site owners
  - For plugin authors
  - Themes design

- Writing customized Docusaurus themes
- Presets
  - Using presets
  - Presets -> themes and plugins
  - Official presets
    - <u>@docusaurus/preset-classic</u>
    - <u>@docusaurus/preset-bootstrap</u>
- Migration overview
  - Main differences
  - Docusaurus 1 structure
  - Docusaurus 2 structure
  - Migration process
  - Automated migration process
  - Manual migration process
  - Support
  - Example migration PRs
- Automated migration
- Manual migration
  - Project setup
    - package.json
    - Update references to the build directory
    - <u>.gitignore</u>
    - README
  - Site configurations
    - docusaurus.config.js
    - <u>Updated fields</u>
    - Removed fields
  - Urls
  - Components
    - Sidebar
    - Footer
    - Pages
  - Content
    - Replace AUTOGENERATED TABLE OF CONTENTS
    - Update Markdown syntax to be MDX-compatible
    - Language-specific code tabs
    - Front matter
  - <u>Deployment</u>
  - <u>Test your site</u>
- Versioned sites
  - <u>Migrate your versioned does front matter</u>
  - Migrate your versioned sidebars
  - Populate your versioned sidebars and versioned docs
  - Convert style attributes to style objects in MDX
- Translated sites
  - i18n differences
    - <u>Different filesystem paths</u>
    - Updated translation APIs
    - Stricter Markdown parser
  - Migration strategies
    - Create a new Crowdin project
    - Use the existing Crowdin project
    - Use Git instead of Crowding

### Introduction

- 4 Docusaurus will help you ship a beautiful documentation site in no time.
- Building a custom tech stack is expensive. Instead, focus on your content and just write Markdown files.
- Ready for more? Use advanced features like versioning, i18n, search and theme customizations
- Check the **best Docusaurus sites** for inspiration and read some **testimonials**
- Docusaurus is a **static-site generator**. It builds a **single-page application** with a fast client-side navigation, leveraging the full power of **React** to make your site interactive. It provides out-of-the-box **documentation features** but can be used to create **any kind of site** (personal website, product, blog, marketing landing pages, etc).

# Fast Track 🧔

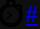

Understand Docusaurus in 5 minutes by playing!

Create a new Docusaurus site and follow the very short embedded tutorial.

Install **Node.js** and create a new Docusaurus site:

Copy

Start the site:

### Сору

Open http://localhost:3000 and follow the tutorial

\(\forall \tip\)

Use **new.docusaurus.io** to test Docusaurus immediately in your browser!

Or read the 5 minutes tutorial online

# Disclaimer<u>#</u>

Docusaurus v2 is **beta** but already quite stable and widely used.

We highly encourage you to use Docusaurus v2 over Docusaurus v1, as Docusaurus v1 will be deprecated soon.

A <u>lot of users</u> are already using Docusaurus v2 (<u>trends</u>).

#### Use Docusaurus v2 if:

- You want a modern Jamstack documentation site
- You want a single-page application (SPA) with client-side routing
- You want the full power of React and MDX
- You do not need support for IE11

#### Use Docusaurus v1 if:

- X You don't want a single-page application (SPA)
- X You need support for IE11

## Features<u>#</u>

Docusaurus is built with high attention to the developer and contributor experience.

- 🕸 Built with 🤎 and React
  - Extend and customize with React
  - Gain full control of your site's browsing experience by providing your own React components
- Pluggable
  - Bootstrap your site with a basic template, then use advanced features and plugins
  - Open source your plugins to share with the community
- 🔹 🎇 Developer experience
  - Start writing your docs right now
  - Universal configuration entry point to make it more maintainable by contributors
  - Hot reloading with lightning fast incremental build on changes
  - Route-based code and data splitting
  - Publish to GitHub Pages, Netlify, Vercel and other deployment services with ease

Our shared goal — to help your users find what they need fast, and understand your products better. We share with you our best practices helping you build your doc site right and well.

- SEO friendly
  - HTML files are statically generated for every possible path
  - page-specific SEO to help your users land on your official does directly relating their problems at hand
- Powered by MDX
  - Write interactive components via JSX and React embedded in markdown
  - Share your code in live editors to get your users love your products on the spot
- Q. Search Your full site is searchable
- Document Versioning Helps you keep documentation in sync with project releases.
- 😚 i18n Translate your site in multiple locales

Docusaurus 2 is born to be compassionately accessible to all your users, and lightning fast.

- 4 Lightning fast Docusaurus 2 follows the PRPL Pattern that makes sure your content loads blazing fast
- Shaccessible Attention to accessibility, making your site equally accessible to all users

# Design principles<u>#</u>

- Little to learn Docusaurus should be easy to learn and use as the API is quite small. Most things will still be achievable by users, even if it takes them more code and more time to write. Not having abstractions is better than having the wrong abstractions, and we don't want users to have to hack around the wrong abstractions.

  Mandatory talk Minimal API Surface Area.
- Intuitive Users will not feel overwhelmed when looking at the project directory of a Docusaurus project or adding new features. It should look intuitive and easy to build on top of, using approaches they are familiar with.
- Layered architecture The separations of concerns between each layer of our stack (content/theming/styling)

should be clear - well-abstracted and modular.

- **Sensible defaults** Common and popular performance optimizations and configurations will be done for users but they are given the option to override them.
- No vendor-lock in Users are not required to use the default plugins or CSS, although they are highly
  encouraged to. Certain core lower-level infra level pieces like React Loadable, React Router cannot be
  swapped because we do default performance optimization on them. But not higher level ones, such as choice
  of Markdown engines, CSS frameworks, CSS methodology will be entirely up to users.

We believe that as developers, knowing how a library works is helpful in allowing us to become better at using it. Hence we're dedicating effort into explaining the architecture and various components of Docusaurus with the hope that users reading it will gain a deeper understanding of the tool and be even more proficient in using it.

# Comparison with other tools#

Across all static site generators, Docusaurus has a unique focus on documentation sites and has many out-of-the-box features.

We've also studied other main static site generators and would like to share our insights on the comparison, hopefully to help you navigate through the prismatic choices out there.

### Gatsby#

<u>Gatsby</u> is packed with a lot of features, has a rich ecosystem of plugins and is capable of doing everything that Docusaurus does. Naturally, that comes at a cost of a higher learning curve. Gatsby does many things well and is suitable for building many types of websites. On the other hand, Docusaurus tries to do one thing super well - be the best tool for writing and publishing content.

GraphQL is also pretty core to Gatsby, although you don't necessarily need GraphQL to build a Gatsby site. In most cases when building static websites, you won't need the flexibility that GraphQL provides.

Many aspects of Docusaurus 2 were inspired by the best things about Gatsby and it's a great alternative.

**Dokz** is a Gatsby theme to build documentation website. It is currently less featured than Docusaurus.

## Next.js<u>#</u>

<u>Next.js</u> is another very popular hybrid React framework. It can help you build a good documentation website, but it is not opinionated toward the documentation use-case, and it will require a lot more work to implement what Docusaurus provides out-of-the-box.

<u>Nextra</u> is an opinionated static-site-generator built on top of Next.js. It is currently less featured than Docusaurus.

### VuePress<u>#</u>

<u>VuePress</u> has many similarities with Docusaurus - both focus heavily on content-centric website and provides tailored documentation features out of the box. However, VuePress is powered by Vue, while Docusaurus is powered by React. If you want a Vue-based solution, VuePress would be a decent choice.

## MkDocs<u>#</u>

MkDocs is a popular Python static-site-generator with value proposition similar to Docusaurus.

It is a good option if you don't need a single-page application, and don't plan to leverage React

Material for MkDocs is a beautiful theme.

### Docsify#

**Docsify** makes it easy to create a documentation website, but is not a static-site generator and is not SEO friendly.

#### GitBook#

**GitBook** has very clean design and has been used by many open source projects. With its focus shifting towards a commercial product rather than an open-source tool, many of its requirements no longer fit the needs as an open source project's documentation site. As a result, many have turned to other products. You may read about Redux's switch to Docusaurus **here**.

Currently, GitBook is only free for open-source and non-profit teams. Docusaurus is free for everyone

### Jekvll#

<u>Jekyll</u> is one of the most mature static site generators around and has been a great tool to use — in fact, before Docusaurus, most of Facebook's Open Source websites are/were built on Jekyll! It is extremely simple to get started. We want to bring a similar developer experience as building a static site with Jekyll.

In comparison with statically generated HTML and interactivity added using <script /> tags, Docusaurus sites are React apps. Using modern JavaScript ecosystem tooling, we hope to set new standards on doc sites performance, asset build pipeline and optimizations, and ease to setup.

# Staying informed<u>#</u>

- GitHul
- Twitte
- Blog
- Discord

# Something missing?#

If you find issues with the documentation or have suggestions on how to improve the documentation or the project in general, please <u>**file an issue**</u> for us, or send a tweet mentioning the <u>@docusaurus</u> Twitter account.

For new feature requests, you can create a post on our <u>Canny board</u>, which is a handy tool for roadmapping and allows for sorting by upvotes, which gives the core team a better indicator of what features are in high demand, as compared to GitHub issues which are harder to triage. Refrain from making a Pull Request for new features (especially large ones) as someone might already be working on it or will be part of our roadmap. Talk to us first!

Version: 2.0.0-beta.0

## Installation

Docusaurus is essentially a set of npm **packages** 

 $\mathbb{Q}_{ ext{tip}}$ 

Use the **Fast Track** to understand Docusaurus in 5 minutes (

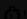

Use **new.docusaurus.io** to test Docusaurus immediately in your browser!

## Requirements<u>#</u>

- <u>Node.js</u> version >= 12.13.0 or above (which can be checked by running node -v). You can use <u>nvm</u> for managing multiple Node versions on a single machine installed
- Yarn version >= 1.5 (which can be checked by running yarn --version). Yarn is a performant package manager for JavaScript and replaces the npm client. It is not strictly necessary but highly encouraged.

# Scaffold project website#

The easiest way to install Docusaurus is to use the command line tool that helps you scaffold a skeleton Docusaurus website. You can run this command anywhere in a new empty repository or within an existing repository, it will create a new directory containing the scaffolded files.

Сору

Example:

Copy

If you do not specify name or template, it will prompt you for them. We recommend the classic template so that you can get started quickly and it contains features found in Docusaurus 1. The classic template contains addocusaurus/preset-classic which includes standard documentation, a blog, custom pages, and a CSS framework (with dark mode support). You can get up and running extremely quickly with the classic template and customize things later on when you have gained more familiarity with Docusaurus.

[FB-Only]: If you are setting up a new Docusaurus website for a Facebook open source project, use the facebook template instead, which comes with some useful Facebook-specific defaults:

Copy

**Experimental]:** If you want setting up a new website using <u>bootstrap</u>, use the bootstrap template, like the following:

Copy

If you want to skin installing dependencies, use the --skin-install option, like the following

Copy

## Project structure<u>#</u>

Assuming you chose the classic template and named your site my-website, you will see the following files generated under a new directory my-website/:

Сору

### Project structure rundown<u>#</u>

- /blog/ Contains the blog Markdown files. You can delete the directory if you do not want/need a blog. More
  details can be found in the <u>blog guide</u>
- /docs/ Contains the Markdown files for the docs. Customize the order of the docs sidebar in sidebars. is.

More details can be found in the docs guide

- /src/ Non-documentation files like pages or custom React components. You don't have to strictly put your non-documentation files in here but putting them under a centralized directory makes it easier to specify in case you need to do some sort of linting/processing
  - /src/pages Any files within this directory will be converted into a website page. More details can be found in the <u>pages guide</u>
- /static/ Static directory. Any contents inside here will be copied into the root of the final build directory
- /docusaurus.config.js A config file containing the site configuration. This is the equivalent of siteConfig.js in Docusaurus v1
- /package.json A Docusaurus website is a React app. You can install and use any npm packages you like in them
- /sidebar.js Used by the documentation to specify the order of documents in the sidebar

# Running the development server<u>#</u>

To preview your changes as you edit the files, you can run a local development server that will serve your website and reflect the latest changes.

- npm
- Yarn

#### Сору

By default, a browser window will open at http://localhost:3000.

Congratulations! You have just created your first Docusaurus site! Browse around the site to see what's available.

# Build#

Docusaurus is a modern static website generator so we need to build the website into a directory of static contents and put it on a web server so that it can be viewed. To build the website:

- npm
- Yarn

#### Copy

and contents will be generated within the /build directory, which can be copied to any static file hosting service like **GitHub pages**, **Vercel** or **Netlify**. Check out the docs on **deployment** for more details.

## Updating your Docusaurus version<u>#</u>

There are many ways to update your Docusaurus version. One guaranteed way is to manually change the version number in package.json to the desired version. Note that all @docusaurus/-namespaced packages should be using the same version.

#### (1) important

Please update to the latest Docusaurus 2 version shown at the top of the page, not what is shown below.

#### package.json

Then, in the directory containing package, ison, run your package manager's install command:

- npm
- Yarr

#### Copy

To check that the update occurred successfully, run:

- npm
- Yarn

#### Copy

You should see the correct version as output.

Alternatively, if you are using Yarn, you can do:

Copy

# Problems?<u>#</u>

Ask for help on **Stack Overflow**, on our **GitHub repository** or **Twitter** 

Version: 2.0.0-beta.0

## Configuration

Docusaurus has a unique take on configurations. We encourage you to congregate information of your site into one place. We guard the fields of this file, and facilitate making this data object accessible across your site.

Keeping a well-maintained docusaurus.config.js helps you, your collaborators, and your open source contributors be able to focus on documentation while still being able to customize the site.

# What goes into a docusaurus.config.js?#

You should not have to write your docusaurus.config.js from scratch even if you are developing your site. All templates come with a docusaurus.config.js that includes defaults for the common options.

However, it can be helpful if you have a high-level understanding of how the configurations are designed and implemented.

The high-level overview of Docusaurus configuration can be categorized into:

- Site metadata
- Deployment configurations
- Theme, plugin, and preset configurations
- Custom configurations

For exact reference to each of the configurable fields, you may refer to <u>docusaurus.config.js **API reference**</u>

#### Site metadata#

Site metadata contains the essential global metadata such as title, url, baseUrl and favicon.

They are used in a number of places such as your site's title and headings, browser tab icon, social sharing (Facebook, Twitter) information or even to generate the correct path to serve your static files.

### Deployment configurations#

Deployment configurations such as projectName and organizationName are used when you deploy your site with the deploy command.

It is recommended to check the **deployment docs** for more information.

### Theme, plugin, and preset configurations<u>#</u>

List the <u>theme, plugins</u>, and <u>presets</u> for your site in the themes, plugins, and presets fields, respectively. These are typically npm packages:

#### docusaurus.config.js

#### Copy

They can also be loaded from local directories:

### docusaurus.config.js

#### Сору

To specify options for a plugin or theme, replace the name of the plugin or theme in the config file with an array containing the name and an options object:

#### docusaurus.config.js

#### Copy

To specify options for a plugin or theme that is bundled in a preset, pass the options through the presets field. In th<mark>is example, docs refers to @docusaurus/plugin-content-docs and theme refers to @docusaurus/theme-</mark> classic.

#### docusaurus.config.js

#### Copy

For further help configuring themes, plugins, and presets, see <u>Using Themes</u>, <u>Using Plugins</u>, and <u>Using Presets</u>

## Custom configurations<mark>#</mark>

Docusaurus guards docusaurus.config.js from unknown fields. To add custom fields, define them in customFields.

Example:

#### docusaurus.config.js

#### Copy

# Accessing configuration from components#

Your configuration object will be made available to all the components of your site. And you may access them via React context as siteConfig.

Basic example:

Copy

₽tiı

If you just want to use those fields on the client side, you could create your own JS files and import them as ES6 modules, there is no need to put them in docusaurus, config. is.

# **Customizing Babel Configuration#**

For new Docusaurus projects, we automatically generated a babel.config.js in project root.

#### babel.config.js

#### Copy

Most of the times, this configuration will work just fine. If you want to customize it, you can directly edit this file to customize babel configuration. For your changes to take effect, you need to restart Docusaurus devserver.

Version: 2.0.0-beta.0

# TypeScript Support

# Setup<u>#</u>

Docusaurus supports writing and using TypeScript theme components. To start using TypeScript, add @docusaurus/module-type-aliases and some @types dependencies to your project:

- e nnm
- Yarr

Copy

Then add tsconfig. ison to your project root with the following content

#### tsconfig.json

#### Copy

Docusaurus doesn't use this tsconfig.json to compile your project. It is added just for a nicer Editor experience, although you can choose to run tsc to type check your code for yourself or on CI.

Now you can start writing TypeScript theme components

# Swizzling TypeScript theme components#

For themes that supports TypeScript theme components, you can add the --typescript flag to the end of swizzling command to get TypeScript source code. For example, the following command will generate index.tsx and styles.module.css into src/theme/Footer.

- npm
- Yarn

#### Copy

At this moment, the only official Docusaurus theme that supports TypeScript theme components is Adocusaurus/theme-classic. If you are a Docusaurus theme package author who wants to add TypeScript support see the <u>Lifecycle APIs docs</u>.

Version: 2.0.0-beta.0

# **Creating Pages**

In this section, we will learn about creating pages in Docusaurus.

This is useful for creating **one-off standalone pages** like a showcase page, playground page or support page.

The functionality of pages is powered by @docusaurus/plugin-content-pages.

You can use React components, or Markdown.

(i) note

Pages do not have sidebars, only <u>docs</u> have.

# Add a React page<u>#</u>

Create a file /src/pages/helloReact.js:

/src/pages/helloReact.js

#### Copy

Once you save the file, the development server will automatically reload the changes. Now open http://localhost:3000/helloReact, you will see the new page you just created.

Each page doesn't come with any styling. You will need to import the Layout component from @theme/Layout and wrap your contents within that component if you want the navbar and/or footer to appear.

 $\mathbb{Q}_{ ext{tip}}$ 

You can also create TypeScript pages with the .tsx extension (helloReact.tsx).

## Add a Markdown page<u>#</u>

Create a file /src/pages/helloMarkdown.md:

### /src/pages/helloMarkdown.md

#### Copy

In the same way, a page will be created at http://localhost:3000/helloMarkdown

Markdown pages are less flexible than React pages, because it always uses the theme layout

Iere's an **example Markdown page**.

You can use the full power of React in Markdown pages too, refer to the MDX documentation.

# Routing#

If you are familiar with other static site generators like Jekyll and Next, this routing approach will feel familiar to you. Any JavaScript file you create under /src/pages/ directory will be automatically converted to a website page, following the /src/pages/ directory hierarchy. For example:

- /src/pages/index.js → <baseUrl>
- /src/pages/foo.js → <baseUrl>/foo
- /src/pages/foo/test.js → <baseUrl>/foo/test
- /src/pages/foo/index.js → <baseUrl>/foo/

In this component-based development era, it is encouraged to co-locate your styling, markup and behavior together into components. Each page is a component, and if you need to customize your page design with your own styles, we recommend co-locating your styles with the page component in its own directory. For example, to create a "Support" page, you could do one of the following:

- Add a /src/pages/support.js file
- Create a /src/pages/support/ directory and a /src/pages/support/index.is file.

The latter is preferred as it has the benefits of letting you put files related to the page within that directory. For example, a CSS module file (styles.module.css) with styles meant to only be used on the "Support" page. Note: this is merely a recommended directory structure and you will still need to manually import the CSS module file within your component module (support/index.js). By default, any Markdown or Javascript file starting with will be ignored, and no routes will be created for that file (see the exclude option).

#### Copy

#### Acoustion

All JavaScript/TypeScript files within the src/pages/ directory will have corresponding website paths generated for them. If you want to create reusable components into that directory, use the exclude option (by default, files prefixed with , test files(.test.js) and files in tests directory are not turned into pages).

# Using React#

React is used as the UI library to create pages. Every page component should export a React component, and you can leverage on the expressiveness of React to build rich and interactive content.

# Duplicate Routes<u>#</u>

You may accidentally create multiple pages that are meant to be accessed on the same route. When this happens, Docusaurus will warn you about duplicate routes when you run yarn start or yarn build, but the site will still be built successfully. The page that was created last will be accessible, but it will override other conflicting pages. To resolve this issue, you should modify or remove any conflicting routes.

Version: 2.0.0-beta.0

## **Docs Introduction**

The docs feature provides users with a way to organize Markdown files in a hierarchical format

# Document ID#

Every document has a unique id. By default, a document id is the name of the document (without the extension) relative to the root docs directory.

For example, greeting.md id is greeting and guide/hello.md id is guide/hello.

Copy

However, the last part of the id can be defined by user in the front matter. For example, if guide/hello.md's content is defined as below, its final id is guide/part1.

Сору

If you want more control over the last part of the document URL, it is possible to add a slug (defaults to the id).

Copy

(i)<sub>note</sub>

It is possible to use:

- absolute slugs: slug: /mySlug, slug: /...
- relative slugs: slug: mySlug, slug: ./../mySlug...

# Home page docs#

If you want a document to be available at the root, and have a path like https://docusaurus.io/docs/, you can use the slug frontmatter:

Copy

# Docs-only mode#

lf you only want the documentation feature, you can run your Docusaurus 2 site without a landing page and display your documentation page as the index page instead.

To enable docs-only mode, set the docs plugin routeBasePath: '/', and use the frontmatter slug: / on the document that should be the index page (more infos).

#### Acquition

You should delete the existing homepage at ./src/pages/index.js, or else there will be two files mapping to the

∀tip

There's also a "blog-only mode" for those who only want to use the blog feature of Docusaurus 2. You can use the same method detailed above. Follow the setup instructions on **Blog-only mode**. Version: 2.0.0-beta.0

## Create a doc

Create a markdown file, greeting.md, and place it under the docs directory.

#### Copy

At the top of the file, specify id and title in the front matter, so that Docusaurus will pick them up correctly when generating your site.

#### Copy

This will render in the browser as follows:

http://localhost:3000

### Hello from Docusaurus

Are you ready to create the documentation site for your open source project?

#### Headers

will show up on the table of contents on the upper right

So that your users will know what this page is all about without scrolling down or even without reading too much.

## Only h2 and h3 will be in the too

The headers are well-spaced so that the hierarchy is clear

- lists will help you
- present the key points
- that you want your users to remember
  - and you may nest them
    - multiple times

Version: 2.0.0-beta.0

## Sidebar

Creating a sidebar is useful to

- Group multiple related documents
- **Display a sidebar** on each of those documents
- Provide a paginated navigation, with next/previous button

To use sidebars on vour Docusaurus site:

- 1. Define a file that exports a <u>sidebar object</u>
- 2. Pass this object into the @docusaurus/plugin-docs plugin directly or via @docusaurus/preset-classic.

| docusaurus.config.js                                                                                                    |  |  |  |  |  |
|----------------------------------------------------------------------------------------------------|--|--|--|--|--|
| Сору                                                                                                    |  |  |  |  |  |
| Default sidebar <u>#</u>                                                                                                    |  |  |  |  |  |
| By default, Docusaurus <u>automatically generates a sidebar</u> for you, by using the filesystem structure of the docs folder: |  |  |  |  |  |
| sidebars.js                                                                                                    |  |  |  |  |  |
| Copy                                                                                                    |  |  |  |  |  |
| You can also define your sidebars explicitly.                                                                                  |  |  |  |  |  |
| Sidebar object <u>#</u>                                                                                                    |  |  |  |  |  |
| A sidebar is a <b>tree of <u>sidebar items</u></b> .                                                                           |  |  |  |  |  |
| Сору                                                                                                    |  |  |  |  |  |
| A sidebars file can contain multiple sidebar objects.                                                                          |  |  |  |  |  |
| Сору                                                                                                    |  |  |  |  |  |
| Example:                                                                                                    |  |  |  |  |  |
| sidebars.js                                                                                                    |  |  |  |  |  |
| Сору                                                                                                    |  |  |  |  |  |
| Notice the following:                                                                                                    |  |  |  |  |  |
| • There is a single sidebar mysidebar, containing 5 sidebar items                                                              |  |  |  |  |  |
| <ul> <li>Getting Started and Docusaurus are sidebar categories</li> <li>doc1, doc2 and doc3 are sidebar documents</li> </ul>   |  |  |  |  |  |
| $\mathbb{Q}_{	ext{tip}}$                                                                                                    |  |  |  |  |  |
| Use the <b>shorthand syntax</b> to express this sidebar more concisely:                                                        |  |  |  |  |  |
| sidebars.js                                                                                                    |  |  |  |  |  |
| Сору                                                                                                    |  |  |  |  |  |
| Using multiple sidebars <u>#</u>                                                                                               |  |  |  |  |  |
| You can create a sidebar for each <b>set of markdown files</b> that you want to <b>group together</b> .                        |  |  |  |  |  |
| $\mathbb{Q}_{tip}$                                                                                                    |  |  |  |  |  |
| The Docusaurus site is a good example of using multiple sidebars:                                                              |  |  |  |  |  |
| <ul> <li>Docs</li> <li>API</li> </ul>                                                                                          |  |  |  |  |  |

| Example:                                                                                                    |  |  |  |  |
|----------------------------------------------------------------------------------------------------|--|--|--|--|
| Copy Copy Copy Copy Copy Copy Copy Copy                                                                                                    |  |  |  |  |
| Сору                                                                                                    |  |  |  |  |
| ① <sub>note</sub>                                                                                                    |  |  |  |  |
| The keys tutorialsidebar and apisidebar are sidebar technical ids and do not matter much.                                                                                                    |  |  |  |  |
| When browsing:                                                                                                    |  |  |  |  |
| <ul> <li>doc1 or doc2: the tutorialSidebar will be displayed</li> <li>doc3 or doc4: the apisidebar will be displayed</li> </ul>                                                                                                    |  |  |  |  |
| A <b>paginated navigation</b> link documents inside the same sidebar with <b>next and previous buttons</b> .                                                                                                    |  |  |  |  |
| Understanding sidebar items <u>#</u>                                                                                                    |  |  |  |  |
| SidebarItem is an item defined in a Sidebar tree.                                                                                                    |  |  |  |  |
| There are different types of sidebar items:                                                                                                    |  |  |  |  |
| <ul> <li>Doc: link to a doc page, assigning it to the sidebar</li> <li>Ref: link to a doc page, without assigning it to the sidebar</li> <li>Link: link to any internal or external page</li> <li>Category: create a hierarchy of sidebar items</li> <li>Autogenerated: generate a sidebar slice automatically</li> </ul> |  |  |  |  |
| Doc: link to a doc <u>#</u>                                                                                                    |  |  |  |  |
| Use the doc type to link to a doc page and assign that doc to a sidebar:                                                                                                    |  |  |  |  |
| Сору                                                                                                    |  |  |  |  |
| Example:                                                                                                    |  |  |  |  |
| sidebars.js                                                                                                    |  |  |  |  |
| Copy                                                                                                    |  |  |  |  |
| The sidebar_label markdown frontmatter has a higher precedence over the label key in SidebarItemDoc.                                                                                                    |  |  |  |  |
| ① <sub>note</sub>                                                                                                    |  |  |  |  |
| Don't assign the same doc to multiple sidebars: use a <u>ref</u> instead.                                                                                                    |  |  |  |  |
| Ref: link to a doc, without sidebar <u>#</u>                                                                                                    |  |  |  |  |
| Use the ref type to link to a doc page without assigning it to a sidebar.                                                                                                    |  |  |  |  |
| Сору                                                                                                    |  |  |  |  |
| Example:                                                                                                    |  |  |  |  |
| sidebars.is                                                                                                    |  |  |  |  |

| Сору                                                                                                    |
|----------------------------------------------------------------------------------------------------|
| When browsing doc1, Docusaurus will not display the mysidebar sidebar.                                                                                                    |
| Link: link to any page#                                                                                                    |
| Use the link type to link to any page (internal or external) that is not a doc.                                                                                                    |
| Сору                                                                                                    |
|                                                                                                    |
| cidebars.js<br>Copy                                                                                                    |
| Category: create a hierarchy <u>#</u>                                                                                                    |
| Jse the category type to create a hierarchy of sidebar items.                                                                                                    |
| Сору                                                                                                    |
| Example:                                                                                                    |
| cidebars.js Copy                                                                                                    |
| Q <sub>tip</sub>                                                                                                    |
| Jse the <b>shorthand syntax</b> when you don't need <b>category options</b> :                                                                                                    |
| idebars.js                                                                                                    |
| Copy Collapsible categories#                                                                                                    |
| For sites with a sizable amount of content, we support the option to expand/collapse a category to toggle the display of its contents. Categories are collapsible by default. If you want them to be always expanded, set |
| hemeConfig.sidebarCollapsible to false:                                                                                                    |
| locusaurus.config.js Copy                                                                                                    |
|                                                                                                    |
| Expanded categories by default <u>#</u>                                                                                                    |
| For docs that have collapsible categories, you may want more fine-grain control over certain categories. If you want specific categories to be always expanded, you can set collapsed to false:                           |
| sidebars.js                                                                                                    |
| Сору                                                                                                    |
| Autogenerated: generate a sidehar#                                                                                                    |

Copy sidebars.js Copy sidebars.js Copy docs/tutorials/tutorial-easv.md Copy docs/tutorials/ category\_.json Copy docs/tutorials/ category .yml Сору Copy

docs/02-Tutorial Easy/01-First Part.md

Сору

Customize the sidebar items generator#

You can provide a custom sidebarItemsGenerator function in the docs plugin (or preset) config

docusaurus.config.js

Сору

tip

Re-use and enhance the default generator instead of writing a generator from scratch

Add, update, filter, re-order the sidebar items according to your use-case.

docusaurus.config.js

Сору

# Hideable sidebar<u>#</u>

Using the enabled themeconfig.hideablesidebar option, you can make the entire sidebar hidden, allowing you to better focus your users on the content. This is especially useful when content consumption on medium screens (e.g. on tablets).

docusaurus.config.js

Copy

# Passing custom props<u>#</u>

To pass in custom props to a swizzled sidebar item, add the optional customProps object to any of the items

Copy

# Complex sidebars example#

Real-world example from the Docusaurus site

sidebars.js

Сору

Version: 2.0.0-beta.0

# Versioning

You can use the version script to create a new documentation version based on the latest content in the docs directory. That specific set of documentation will then be preserved and accessible even as the documentation in the docs directory changes moving forward.

**A**caution

Think about it before starting to version your documentation - it can become difficult for contributors to help improve it!

Most of the time, you don't need versioning as it will just increase your build time, and introduce complexity to your codebase. Versioning is **best suited for websites with high-traffic and rapid changes to documentation between versions**. If your documentation rarely changes, don't add versioning to your documentation.

To better understand how versioning works and see if it suits your needs, you can read on below.

# Directory structure<u>#</u>

### Сору

The table below explains how a versioned file maps to its version and the generated URL

### Tagging a new version#

- 1. First, make sure your content in the does directory is ready to be frozen as a version. A version always should be based from master.
- 2. Enter a new version number
- npm
- Yarn

#### Copy

When tagging a new version, the document versioning mechanism will

- Convite full docs / folder contents into a new versioned docs /version-<version>/ folder
- Create a versioned sidebars file based from your current <u>sidebar</u> configuration (if it exists) saved as versioned sidebars/version-<version>-sidebars.json.
- Append the new version number to versions.json.

## Docs<u>#</u>

## Creating new docs#

- 1. Place the new file into the corresponding version folder
- Include the reference for the new file into the corresponding sidebar file, according to version number.

#### Master docs

Сору

#### Oldor doos

Copy

Lilikilig uucs<u>#</u>

- Remember to include the .md extension.
- Files will be linked to correct corresponding version.
- Relative paths work as well.

Copy

# Versions<u>#</u>

Each directory in versioned docs/ will represent a documentation version.

### Updating an existing version#

You can update multiple docs versions at the same time because each directory in <code>versioned\_docs/</code> represents specific routes when published.

- 1. Edit any file.
- Commit and push changes.
- 3. It will be published to the version.

Example: When you change any file in versioned docs/version-2.6/, it will only affect the docs for version 2.6.

## Deleting an existing version#

You can delete/remove versions as well.

1. Remove the version from versions.ison

Example

#### Copy

- 2 Delete the versioned docs directory Example: versioned docs/version-1 8 0
- 3. Delete the versioned sidebars file. Example: versioned sidebars/version-1.8.0-sidebars.json

# Recommended practices#

## Figure out the behavior for the "current" version#

The "current" version is the version name for the . /docs folder.

there are different ways to manage versioning, but two very common patterns are

- You release v1, and start immediately working on v2 (including its docs
- You release v1, and will maintain it for some time before thinking about v2

Docusaurus defaults work great for the first usecase.

For the 2nd usecase: if you release v1 and don't plan to work on v2 anytime soon, instead of versioning v1 and having to maintain the docs in 2 folders (./docs + ./versioned\_docs/version-1.0.0), you may consider using the following configuration instead:

The docs in ./docs will be served at /docs/1.0.0 instead of /docs/next, and 1.0.0 will become the default version we link to in the navbar dropdown, and you will only need to maintain a single ./docs folder.

See <u>docs plugin configuration</u> for more details

### Version your documentation only when needed#

For example, you are building a documentation for your npm package  $f \circ \circ$  and you are currently in version 1.0.0 You then release a patch version for a minor bug fix and it's now 1.0.1.

Should you cut a new documentation version 1.0.1? You probably shouldn't. 1.0.1 and 1.0.0 docs shouldn't differ according to semver because there are no new features!. Cutting a new version for it will only just create unnecessary duplicated files.

### Keep the number of versions small#

As a good rule of thumb, try to keep the number of your versions below 10. It is very likely that you will have a lot of obsolete versioned documentation that nobody even reads anymore. For example, <u>Jest</u> is currently in version 24.9 and only maintains several latest documentation version with the lowest being 22.x. Keep it small &

### Use absolute import within the docs#

Don't use relative paths import within the docs. Because when we cut a version the paths no longer work (the nesting level is different, among other reasons). You can utilize the @site alias provided by docusaurus, that points to the website directory. Example:

Copy

### Global or versioned colocated assets#

You should decide if assets like images and files are per version or shared between versions

f your assets should be versioned, but them in the docs version, and use relative paths:

Copy

If your assets are global, put them in /static and use absolute paths:

Copy

Version: 2.0.0-beta.0

## Docs Markdown Features

Does can use any Markdown feature, and have a few additional Does-specific markdown features.

## Markdown frontmatter#

Markdown docs have their own **Markdown frontmatter** 

# Referencing other documents#

If you want to reference another document file, you could use the name of the document you want to reference. Docusaurus will convert the file path to be the final website path (and remove the .md).

For example, if you are in doc2.md and you want to reference doc1.md and folder/doc3.md:

#### Сору

One benefit of this approach is that the links to external files will still work if you are viewing the file on GitHub.

Another benefit, for versioned docs, is that one versioned doc will link to another doc of the exact same version.

Version: 2.0.0-beta.0

### **Docs Multi-instance**

The @docusaurus/plugin-content-docs plugin can support multi-instance

#### Unote

This feature is only useful for <u>versioned documentations</u>. It is recommended to be familiar with docs versioning before reading this page.

# Use-cases<u>#</u>

Sometimes you want a Docusaurus site to host 2 distinct sets of documentation (or more)

These documentations may even have different versioning/release lifecycles.

### Mobile SDKs documentation#

lf you build a cross-platform mobile SDK, you may have 2 documentations:

- Android SDK documentation (v1.0, v1.1)
- iOS SDK documentation (v1 0, v2 0)

an such case, you can use a distinct docs plugin instance per mobile SDK documentation.

#### Acquition

lf each documentation instance is very large, you should rather create 2 distinct Docusaurus sites.

If someone edits the iOS documentation, is it really useful to rebuild everything, including the whole Android documentation that did not change?

### Versioned and unversioned doc#

Sometimes, you want some documents to be versioned, while other documents are more "global", and it feels useless to version them.

We use this pattern on the Docusaurus website itself:

- The /docs/\* section is versioned
- The /community/\* section is unversioned.

# Setup<u>#</u>

Suppose you have 2 documentations:

- Product: some versioned doc about your product
- Community: some unversioned doc about the community around your product

In this case, you should use the same plugin twice in your site configuration.

#### Acaution

@docusaurus/preset-classic already includes a docs plugin instance for you!

When using the preset:

docusaurus.config.js

#### Copy

When not using the preset:

docusaurus.config.js

#### Copy

Don't forget to assign a unique id attribute to plugin instances

#### $\odot_{\mathsf{note}}$

We consider that the product instance is the most important one, and make it the "default" instance by not assigning any id.

# Versioned paths<u>#</u>

Each plugin instance will store versioned docs in a distinct folder

The default plugin instance will use these paths:

- website/versions.isor
- website/versioned docs
- website/versioned sidebars

The other plugin instances (with an id attribute) will use these paths:

- website/<pluginId> versions.json
- website/<pluginId> versioned docs
- website/<pluginId> versioned sidebars

### $\mathcal{Q}_{\mathsf{tip}}$

You can omit the id attribute (defaults to default) for one of the docs plugin instances

The instance paths will be simpler, and retro-compatible with a single-instance setup.

# Tagging new versions#

Each plugin instance will have its own cli command to tag a new version. They will be displayed if you run:

- npm
- Yarn

Copy

To version the product/default docs plugin instance:

- npm
- Yarn

Copy

To version the non-default/community docs plugin instance

- nnm
- Yarn

Copy

# Docs navbar items#

Each docs-related theme naybar items take an optional docspluginid attribute

For example, if you want to have one version dropdown for each mobile SDK (iOS and Android), you could do:

docusaurus.config.js

### Сору

Version: 2.0.0-beta.0

Blog

# Initial setup<u>#</u>

To setup your site's blog, start by creating a blog directory.

Then, add an item link to your blog within docusaurus.config.js:

docusaurus.config.js

Copy

# Adding posts<u>#</u>

To publish in the blog, create a file within the blog directory with a formatted name of YYYY-MM-DD-my-blog-posttitle.md. The post date is extracted from the file name.

For example, at my-website/blog/2019-09-05-hello-docusaurus-v2.md

Copy

# Header options<u>#</u>

The only required field is title; however, we provide options to add author information to your blog post as well along with other options.

- author The author name to be displayed
- author\_url The URL that the author's name will be linked to. This could be a GitHub, Twitter, Facebook profile URL, etc.
- author image url The URL to the author's thumbnail image.
- author title A description of the author.
- title The blog post title.
- tags A list of strings to tag to your post
- draft A boolean flag to indicate that the blog post is work-in-progress and therefore should not be published yet. However, draft blog posts will be displayed during development.
- description: The description of your post, which will become the <meta name="description" content="..."/> and <meta property="og:description" content="..."/> in <head>, used by search engines. If this field is not present, it will default to the first line of the contents.
- image: Cover or thumbnail image that will be used when displaying the link to your post.
- hide table of contents: Whether to hide the table of contents to the right. By default it is false.

# Summary truncation<u>#</u>

Use the <!--truncate--> marker in your blog post to represent what will be shown as the summary when viewing all published blog posts. Anything above <!--truncate--> will be part of the summary. For example:

Copy

## Feed#

You can generate RSS/Atom feed by passing feedOptions. By default, RSS and Atom feeds are generated. To disable feed generation, set feedOptions.type to null.

Copy

Example usage:

docusaurus.config.js

Copy

Accessing the feed:

The feed for RSS can be found at

Copy

and for Atom

Copy

## Advanced topics<u>#</u>

Blog-only mode#

You can run your Docusaurus 2 site without a landing page and instead have your blog's post list page as the index page. Set the routeBasePath to be '/' to indicate it's the root path.

docusaurus.config.js

Сору

#### Acaution

Don't forget to delete the existing homepage at ./src/pages/index.js or else there will be two files mapping to the same route!

You can also add meta description to the blog list page for better SEO:

docusaurus.config.js

Copy

## Multiple blogs#

By default, the classic theme assumes only one blog per website and hence includes only one instance of the blog blugin. If you would like to have multiple blogs on a single website, it's possible too! You can add another blog by specifying another blog plugin in the plugins option for docusaurus.config.js.

Set the routeBasePath to the URL route that you want your second blog to be accessed on. Note that the fouteBasePath here has to be different from the first blog or else there could be a collision of paths! Also, set path to the directory containing your second blog's entries.

As documented for multi-instance plugins, you need to assign a unique id to the plugins.

docusaurus.config.js

Сору

As an example, we host a second blog here

Version: 2.0.0-beta.0

## Markdown Features introduction

Documentation is one of your product's interfaces with your users. A well-written and well-organized set of docs helps your users understand your product quickly. Our aligned goal here is to help your users find and understand the information they need, as quickly as possible.

Docusaurus 2 uses modern tooling to help you compose your interactive documentations with ease. You may embed React components, or build live coding blocks where your users may play with the code on the spot. Start sharing your eureka moments with the code your audience cannot walk away from. It is perhaps the most effective way of attracting potential users.

In this section, we'd like to introduce you to the tools we've picked that we believe will help you build a powerful documentation. Let us walk you through with an example.

Markdown is a syntax that enables you to write formatted content in a readable syntax.

The <u>standard Markdown syntax</u> is supported, and we use <u>MDX</u> as the parsing engine, which can do much more than

#### **D**important

This section assumes you are using the official Docusaurus content plugins.

Version: 2.0.0-beta.0

# **Using React**

Docusaurus has built-in support for MDX, which allows you to write JSX within your Markdown files and render them as React components.

#### Onote

While both .md and .mdx files are parsed using MDX, some of the syntax are treated slightly differently. For the most accurate parsing and better editor support, we recommend using the .mdx extension for files containing MDX syntax.

Try this block here

### Сору

Notice how it renders both the markup from your React component and the Markdown syntax:

http://localhost:3000

Docusaurus green and Facebook blue are my favorite colors

I can write **Markdown** alongside my *JSX*!

You can also import your own components defined in other files or third-party components installed via npm! Check out the MDX docs to see what other fancy stuff you can do with MDX.

#### Acquetion

Since all doc files are parsed using MDX, any HTML is treated as JSX. Therefore, if you need to inline-style a component, follow JSX flavor and provide style objects. This behavior is different from Docusaurus 1. See also Migrating from v1 to v2.

Version: 2.0.0-beta.0

#### Tahs

Fo show tabbed content within Markdown files, you can fall back on MDX. Docusaurus provides <Tabs>

#### Copy

And you will get the following

- Apple
- Orange
- Banana

This is an apple

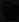

Dinfo

By default, tabs are rendered eagerly, but it is possible to load them lazily by passing the lazy prop to the Tabs component.

# Syncing tab choices<u>#</u>

You may want choices of the same kind of tabs to sync with each other. For example, you might want to provide different instructions for users on Windows vs users on macOS, and you want to changing all OS-specific instructions tabs in one click. To achieve that, you can give all related tabs the same groupId prop. Note that doing this will persist the choice in localStorage and all <Tab> instances with the same groupId will update automatically when the value of one of them is changed. Note that groupID are globally-namespaced.

#### Copy

- Windows
- macOS

Use Ctr1 + C to conv

- Windows
- macOS

Use Ctrl + V to paste.

For all tab groups that have the same groupId, the possible values do not need to be the same. If one tab group with chooses an value that does not exist in another tab group with the same groupId, the tab group with the missing value won't change its tab. You can see that from the following example. Try to select Linux, and the above tab groups doesn't change.

#### Copy

- Windows
- macOS
- Linux

l am Windows.

Tab choices with different group ids will not interfere with each other:

### Сору

- Windows
- macOS

Windows in windows.

- Windows
- Unix

Windows is windows.

# Customizing tabs#

You might want to customize the appearance of certain set of tabs. To do that you can pass the string in className prop and the specified CSS class will be added to the Tabs component:

### Сору

- Apple
- Orange
- Ranana

This is an apple **₩** Version: 2.0.0-beta.0

### Code blocks

Code blocks within documentation are super-powered 🕒

## Code title<u>#</u>

You can add a title to the code block by adding  ${ t tle}$  key after the language (leave a space between them).

#### Copy

/src/components/HelloCodeTitle.js

#### Copy

## Syntax highlighting<u>#</u>

Code blocks are text blocks wrapped around by strings of 3 backticks. You may check out <u>this reference</u> for

### Сору

Use the matching language meta string for your code block, and Docusaurus will pick up syntax highlighting automatically, powered by **Prism React Renderer**.

#### Copy

By default, the Prism syntax highlighting theme we use is Palenight. You can change this to another theme by

For example, if you prefer to use the dracula highlighting theme:

docusaurus.config.js

#### Copy

By default, Docusaurus comes with a subset of **commonly used languages**.

#### Acaution

Some popular languages like Java, C#, or PHP are not enabled by default.

To add syntax highlighting for any of the other **Prism supported languages**, define it in an array of additional anguages.

For example, if you want to add highlighting for the powershell language:

#### docusaurus.config.js

#### Copy

lf you want to add highlighting for languages not yet supported by Prism, you can swizzle prism-includelanguages:

- npm
- Yarn

### Сору

It will <mark>produce</mark> prism-include-languages.js <mark>in your</mark> src/theme <mark>folder. You can add highlighting support for</mark> custom languages by editing prism-include-languages.js:

#### src/theme/prism-include-languages.js

#### Copy

You can refer to **Prism's official language definitions** when you are writing your own language definitions

# Line highlighting#

You can bring emphasis to certain lines of code by specifying line ranges after the language meta string (leave a space after the language).

#### Copy

Copy

To accomplish this, Docusaurus adds the docusaurus-highlight-code-line class to the highlighted lines. You will need to define your own styling for this CSS, possibly in your src/css/custom.css with a custom background color which is dependent on your selected syntax highlighting theme. The color given below works for the default highlighting theme (Palenight), so if you are using another theme, you will have to tweak the color accordingly.

#### /src/css/custom.css

#### Copy

To highlight multiple lines, separate the line numbers by commas or use the range syntax to select a chunk of lines.

This feature uses the parse-number-range library and you can find **more syntax** on their project details

Copy

Copy

You can also use comments with highlight-next-line, highlight-start, and highlight-end to select which ines are highlighted.

Copy

Copy

Supported commenting syntax

```
      Language
      Syntax

      JavaScript /* . . . */ and // . .

      JSX
      {/* . . . */}

      Python
      # . . .

      HTML
      <!-- . . . ->
```

If there's a syntax that is not currently supported, we are open to adding them! Pull requests welcome.

## Interactive code editor#

Powered by **React Live** 

You can create an interactive coding editor with the @docusaurus/theme-live-codeblock plugin.

First, add the plugin to your package.

- nnm
- Yarn

Copy

You will also need to add the plugin to your docusaurus, config. is.

Copy

To use the plugin, create a code block with  ${ t live}$  attached to the language meta string.

Copy

The code block will be rendered as an interactive editor. Changes to the code will reflect on the result panel live.

ive Editor

```
function Clock(props) {
  const [date, setDate] = useState(new Date());
  useEffect(() => {
    var timerID = setInterval(() => tick(), 1000);

    return function cleanup() {
      clearInterval(timerID);
    };
});
```

lesult

It is 13:30:21.

Imports<u>#</u>

Areact-live and imports

It is not possible to import components directly from the react-live code editor, you have to define available imports upfront.

By default, all React imports are available. If you need more imports available, swizzle the react-live scope:

- npm
- Yarn

Сору

src/theme/ReactLiveScope/index.js

#### Copy

The ButtonExample component is now available to use:

Live Editor

esu1t

Click me

## Multi-language support code blocks#

With MDX, you can easily create interactive components within your documentation, for example, to display code in multiple programming languages and switching between them using a tabs component.

Instead of implementing a dedicated component for multi-language support code blocks, we've implemented a generic Tabs component in the classic theme so that you can use it for other non-code scenarios as well.

The following example is how you can have multi-language code tabs in your docs. Note that the empty lines above

and below each language block is **intentional**. This is a current limitation of MDX, you have to leave empty lines around Markdown syntax for the MDX parser to know that it's Markdown syntax and not JSX.

Copy

And you will get the following:

- JavaScript
- Python
- Java

Сору

You may want to implement your own <MultiLanguageCode /> abstraction if you find the above approach too verbose. We might just implement one in future for convenience.

If you have multiple of these multi-language code tabs, and you want to sync the selection across the tab instances, refer to the **Syncing tab choices section**.

Version: 2.0.0-beta.0

### Admonitions

In addition to the basic Markdown syntax, we use <u>remark-admonitions</u> alongside MDX to add support for admonitions. Admonitions are wrapped by a set of 3 colons.

Example:

Copy

Dnote

The content and title *can* include markdown.

You can specify an optional title

Heads up! Here's a pro-tip.

Dinfo

Heaful information

Acaution

Warning! You better pay attention

**O**danger

Danger danger, mayday

Specifying title#

You may also specify an optional title

Copy

OYour Title

The content and title *can* include Markdown.

Version: 2.0.0-beta.0

## Headings

# Markdown headings<u>#</u>

You can use regular Markdown headings

Copy

Markdown headings appear as a table-of-contents entry.

# Heading ids<u>#</u>

Each heading has an id that can be automatically generated, or explicitly specified.

Heading ids allow you to link to a specific document heading in Markdown or JSX:

Сору

Copy

## Generated ids<u>#</u>

By default, Docusaurus will generate heading ids for you, based on the heading text

#### Hello World will have id hello-world.

Generated ids have some limits:

- The id might not look good
- You might want to change or translate the text without updating the existing id

## Explicit ids#

A special Markdown syntax lets you set an explicit heading id

Сору

 $\mathbb{Q}_{ ext{tin}}$ 

Use the **write-heading-ids** CLI command to add explicit ids to all your Markdown documents.

Version: 2.0.0-beta.0

## Inline TOC

Each markdown document displays a tab of content on the top-right corner.

But it is also possible to display an inline table of contents directly inside a markdown document, thanks to MDX.

## Full table of contents#

The toc variable is available in any MDX document, and contain all the top level headings of a MDX document.

### Сору

- Full table of contents
- Custom table of contents
- Example Section 1
  - Example Subsection 1 a
  - Example Subsection 1 b
  - Example Subsection 1 c
- Example Section 2
  - Example Subsection 2 a
  - Example Subsection 2 b
  - Example Subsection 2 c
- Example Section 3
  - Example Subsection 3 a
  - Example Subsection 3 b
  - Example Subsection 3 c

## Custom table of contents#

The toc props is just a list of table of contents items:

#### Copy

You can create this TOC tree manually, or derive a new TOC tree from the toc variable:

### Copy

- Example Section 1
  - Example Subsection 1 a
  - Example Subsection 1 h
  - Example Subsection 1 c
- Example Section 3
  - Example Subsection 3 a
  - Example Subsection 3 b
  - Example Subsection 3 c

#### **A**caution

The underlying content is just an example to have more table-of-contents items available in current page.

## Example Section 1#

Sometimes you want to link to static assets directly from Markdown files, and it is convenient to co-locate the asset next to the markdown file using it.

We have setup Webpack loaders to handle most common file types, so that when you import a file, you get its url, and the asset is automatically copied to the output folder.

Let's imagine the following file structure:

Copy

## Images<u>#</u>

You can use images in Markdown, or by requiring them and using a JSX image tag

Copy

The ES imports syntax also works:

Copy

This results in displaying the image

①<sub>note</sub>

If you are using <u>@docusaurus/plugin-ideal-image</u>, you need to use the dedicated image component, as documented.

## Files<u>#</u>

In the same way, you can link to existing assets by requiring them and using the returned url in videos, links etc.

Сору

Download this PDF

<u>Download this PDF using Markdown</u>

## Inline SVGs<u>#</u>

Docusaurus supports inlining SVGs out of the box

Сору

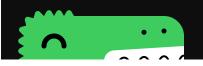

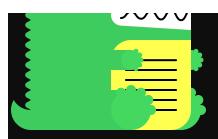

This can be useful, if you want to alter the part of the SVG image via CSS. For example, you can change one of the SVG colors based on the current theme.

Copy Copy

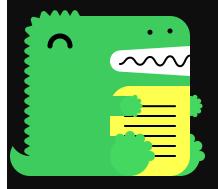

# Themed Images<u>#</u>

Docusaurus supports themed images: the ThemedImage component (included in the classic/bootstrap themes) allows you to switch the image source based on the current theme.

Copy

Version: 2.0.0-beta.0

## **Plugins**

You can expand the MDX functionalities, using plugins.

Docusaurus content plugins support both **Remark** and **Rehype** plugins that work with MDX.

# Configuring plugins#

An MDX plugin is usually a npm package, so you install them like other npm packages using npm.

First, install your <u>**Remark**</u> and <u>**Rehype** plugins.</u>

For example:

- nnm
- Yarn

Copy

Next import the pluging

Сору

Finally, add them to the @docusaurus/preset-classic options in docusaurus.config.js:

docusaurus.config.js

Copy

# Configuring plugin options#

Some plugins can be configured and accept their own options. In that case, use the [plugin, pluginOptions syntax, like so:

docusaurus.config.js

### Сору

See more information in the MDX documentation

Version: 2.0.0-beta.0

## **Styling and Layout**

# Traditional CSS<u>#</u>

If you're using @docusaurus/preset-classic, you can create your own CSS files (e.g. /src/css/custom.css) and mport them globally by passing it as an option into the preset.

docusaurus.config.js

#### Copy

Any CSS you write within that file will be available globally and can be referenced directly using string literals. This is the most traditional approach to writing CSS and is fine for small websites that do not have much customization.

# Styling your site with Infima#

@docusaurus/preset-classic uses <u>Infima</u> as the underlying styling framework. Infima provides flexible layout and common UI components styling suitable for content-centric websites (blogs, documentation, landing pages). For more details, check out the <u>Infima website</u>.

When you init your Docusaurus 2 project, the website will be generated with basic Infima stylesheets and default styling. You may customize the styling by editing the /src/css/custom.css file.

#### /src/css/custom.css

### Copy

Infima uses 7 shades of each color. We recommend using <u>ColorBox</u> to find the different shades of colors for your chosen primary color.

Alternatively, use the following tool to generate the different shades for your website and copy the variables into

Primary Color: 3578e5

| CSS Variable Name | Hex | Adjustment |
|-------------------|-----|------------|
|                   |     | -30        |
|                   |     | -15        |
|                   |     | -10        |
|                   |     |            |
|                   |     | 10         |
|                   |     | 15         |
|                   |     | 30         |

Replace the variables in src/css/custom.css with these new variables

Сору

### Dark Mode#

To customize the Infima variables for dark mode you can add the following to <code>src/css/custom.css</code>.

/src/css/custom.css

Сору

# Styling approaches<mark>#</mark>

A Docusaurus site is a single-page React application. You can style it the way you style React apps

There are a few approaches/frameworks which will work, depending on your preferences and the type of website you are trying to build. Websites that are highly interactive and behave more like web apps will benefit from a more modern styling approaches that co-locate styles with the components. Component styling can also be particularly useful when you wish to customize or swizzle a component.

## Global styles#

This is the most traditional way of styling that most developers (including non-front end developers) would be familiar with.

Assuming you are using @docusaurus/preset-classic and /src/css/custom.css was passed in to the preset config, styles inside that file would be available globally.

/src/css/custom.css

Сору

Copy

### Theme Class Names<u>#</u>

We provide some predefined CSS class names to provide access for developers to style layout of a page globally in Docusaurus. The purpose is to have stable classnames shared by all themes that are meant to be targeted by custom CSS

Copy

Hoolubom 227

To style your components using <u>CSS Modules</u>, name your stylesheet files with the .module.css suffix (e.g. welcome.module.css). webpack will load such CSS files as CSS modules and you have to reference the class names from the imported CSS module (as opposed to using plain strings). This is similar to the convention used in <u>Create</u>
<u>React App</u>.

styles.module.css

Copy

Сору

The class names which will be processed by webpack into a globally unique class name during build.

CSS-in-JS#

Acaution

This section is a work in progress. Welcoming PRs

Sass/SCSS#

To use Sass/SCSS as your CSS preprocessor, install the unofficial Docusaurus 2 plugin <u>docusaurus-plugin-sass</u> This plugin works for both global styles and the CSS modules approach:

- 1. Install docusaurus-plugin-sass
- npm
- Yarn

Copy

2. Include the plugin in your docusaurus.config.js file:

docusaurus.config.js

Copy

Write and import your stylesheets in Sass/SCSS as normal.

Global styles using Sass/SCSS#

You can now set the customCss property of @docusaurus/preset-classic to point to your Sass/SCSS file:

docusaurus.config.js

Copy

Modules using Sass/SCSS#

Name your stylesheet files with the .module.scss suffix (e.g. welcome.module.scss) instead of .css. Webpack will use sass-loader to preprocess your stylesheets and load them as CSS modules.

styles.module.scss

Сору

Сору

Version: 2.0.0-beta.0

### Static Assets

Every website needs assets: images, stylesheets, favicons etc. In such cases, you can create a directory named stati-

Every file you put into that directory will be copied into the root of the generated build folder with the directory hierarchy preserved. E.g. if you add a file named sun.jpg to the static folder, it will be copied to build/sun.jpg.

This means that:

- for site baseUrl: '/', the image /static/img/docusaurus.png will be served at /img/docusaurus.png
- for site baseUrl: '/subpath/', the image /static/img/docusaurus.png will be served at /subpath/img/docusaurus.png.

## Referencing your static asset#

You can reference assets from the static folder in your code using absolute paths, but this is not ideal because changing the site baseur1 will **break those link**s.

You can import / require() the static asset (recommended), or use the useBaseUr1 utility function: both prepend the baseUr1 to paths for you.

### JSX example<u>#</u>

MyComponent.js

Copy

MyComponent.js

Copy

MyComponent.js

Copy

You can also import SVG files: they will be transformed into React components.

MyComponent.js

Copy

## Markdown example<u>#</u>

Markdown links and images referencing assets of the static folder will be converted to require ("@site/static/assetName.png") ", and the site baseUrl will be automatically prepended for you

my-doc.md

Copy

Thanks to MDX, you can also use useBaseUrl utility function in Markdown files! You'd have to use html tags like <img> instead of the Markdown image syntax though. The syntax is exactly the same as in JSX.

my-doc.mdx

Copy

Caveats#

Keep in mind that:

- By default, none of the files in static folder will be post-processed, hashed or minified.
- Missing files referenced via hardcoded absolute paths will not be detected at compilation time, and will result
  in a 404 error.
- By default, GitHub Pages runs published files through <u>Jekyll</u> Since Jekyll will discard any files that begin with \_, it is recommended that you disable Jekyll by adding an empty file named .nojekyll file to your static directory if you are using GitHub pages for hosting.

Version: 2.0.0-beta.0

### Search

Docusaurus' own @docusaurus/preset-classic supports a search integration.

There are two main options, you can use <u>Algolia DocSearch</u> or bring in your own searchBar component.

# Using Algolia DocSearch#

Algolia DocSearch works by crawling the content of your website every 24 hours and putting all the content in an Algolia index. This content is then queried directly from your front-end using the Algolia API. Note that your website needs to be publicly available for this to work (i.e., not behind a firewall). The service is free.

If your website is <u>not eligible</u> for the free, hosted version of DocSearch, or if your website sits behind a firewall, ther you can <u>run your own</u> DocSearch crawler. For best results, you may want to use a config file based on the <u>Docusaurus 2 config</u>.

## Connecting Algolia#

To connect your docs with Algolia, add an algolia field in your themeConfig. **Apply for DocSearch** to get your Algolia index and API key.

docusaurus.config.js

Copy

Dinfo

The search Parameters option used to be named algoliaOptions in Docusaurus vI

### Contextual search#

Contextual search is mostly useful for versioned Docusaurus sites.

Let's consider you have 2 docs versions, v1 and v2. When you are browsing v2 docs, it would be odd to return search results for the v1 documentation. Sometimes v1 and v2 docs are quite similar, and you would end up with duplicate search results for the same query (one result per version).

To solve this problem, the contextual search feature understands that you are browsing a specific docs version, and will create the search query filters dynamically.

- browsing /docs/v1/mvDoc, search results will only include v1 docs (+ other unversioned pages)
- browsing /docs/y2/myDoc, search results will only include v2 docs (+ other unversioned pages)

### docusaurus.config.js

Copy

#### Acquition

When using contextualSearch: true, the contextual facet filters will be merged with the ones provided with algolia.searchParameters.facetFilters.

### Custom Application ID#

When <u>running your own</u> DocSearch crawler, it is <u>required to set the appld configuration key</u> to your own Application ID. If left unset, the appld will fallback to the one used with the free, hosted version of Algolia DocSearch

### docusaurus.config.js

Сору

### Styling your Algolia search<u>#</u>

By default, DocSearch comes with a fine-tuned theme that was designed for accessibility, making sure that colors and contrasts respect standards.

Still, you can reuse the <u>**Infima CSS variables</u> from Docusaurus to style DocSearch by editing the** /src/css/custom.css file.</u>

#### /src/css/custom.css

Copy

## Customizing the Algolia search behavior#

Algolia DocSearch supports a <u>list of options</u> that you can pass to the algolia field in the docusaurus.config.js file.

#### docusaurus.config.js

Copy

## Editing the Algolia search component<u>#</u>

If you prefer to edit the Algolia search React component, swizzle the SearchBar component in @docusaurus/theme search-algolia:

- npm
- Yarr

Copy

# Using your own search#

lo use your own search, swizzle the SearchBar component in @docusaurus/theme-classic

- npm
- Vor

### Сору

This will create a src/themes/SearchBar file in your project folder. Restart your dev server and edit the component you will see that Docusaurus uses your own SearchBar component now.

Notes: You can alternatively swizzle from Algolia SearchBar and create your own search component from there.

Version: 2.0.0-beta.0

## Browser support

Docusaurus allows sites to define the list of supported browsers through a **browserslist configuration** 

# Purpose<u>#</u>

Websites need to balance between backward compatibility and bundle size. As old browsers do not support moderr APIs or syntax, more code is needed to implement the same functionality, penalizing all other users with increased site load time. As a tradeoff, the Docusaurus bundler only supports browser versions defined in the browser list.

The browser list by default is provided through the package.json file as a root browserslist field.

#### Acaution

On old browsers, the compiled output will use unsupported (too recent) JS syntax, causing React to fail to initialize and ending up with a static website with only HTML/CSS and no JS.

## Default values#

Websites initialized with the default classic template has the following in package. json:

#### package.json

#### Copy

Explained in natural language, the browsers supported in production are those

- With more than 0.5% of market share: and
- Has official support or updates in the past 24 months (the opposite of "dead"): and
- Is not Opera Mini.

And browsers used in development are

• The latest version of Chrome *or* Firefox *or* Safari

You can "evaluate" any config with the browserlist cli to obtain the actual list:

#### Copy

The output are all browsers supported in production. Below is the output in May, 2021:

#### Copy

#### Dood monet

INCAGI IIIOI CIT

You may wish to visit the <u>browserslist documentation</u> for more specifications, especially the accepted <u>query values</u> and <u>best practices</u>.

Version: 2.0.0-beta.0

## Deployment

To build the static files of your website for production, run:

- npm
- Yarn

Copy

Once it finishes, the static files will be generated within the build/ directory.

You can deploy your site to static site hosting services such as <u>Vercel, GitHub Pages, Netlify, Render,</u> and <u>Surge</u> Docusaurus sites are statically rendered so they work without JavaScript too!

## Testing Build Local<u>#</u>

It is important to test build before deploying to a production. Docusaurus includes a <u>aocusaurus\_serve</u> command to test build locally.

- nnm
- Yarn

Copy

# Self Hosting<u>#</u>

**4**warning

It is not the most performant solution

Docusaurus can be self hosted using **docusaurus, serve.** Change port using --port and --host to change host.

- npm
- Yarn

Copy

## Deploying to GitHub Pages#

Docusaurus provides an easy way to publish to <u>**GitHub Pages**</u>. Which is hosting that comes for free with every GitHub repository.

docusaurus.config.js Settings<u>#</u>

First, modify your docusaurus, config. is and add the required params

| The GitHub user or organization that owns the repository. If you are the owner, it is your                                                                                                    |
|----------------------------------------------------------------------------------------------------|
|                                                                                                    |
| organizationName GitHub username. In the case of Docusaurus, it is "facebook" which is the GitHub organization that owns Docusaurus.                                                                                              |
| The name of the GitHub repository. For example, the repository name for Docusaurus is "docusaurus", so the project name is "docusaurus".                                                                                          |
| URL for your GitHub Page's user/organization page. This is commonly <a href="https://username_github.io">https://username_github.io</a> .                                                                                         |
| Base URL for your project. For projects hosted on GitHub pages, it follows the format "/projectName/". For <a href="https://github.com/facebook/docusaurus">https://github.com/facebook/docusaurus</a> , baseUrl is /docusaurus/. |

#### Dinfo

In case you want to use your custom domain for GitHub Pages, create a CNAME file in the static directory. Anything within the static directory will be copied to the root of the build directory for deployment.

You may refer to GitHub Pages' documentation <u>User, Organization, and Project Pages</u> for more details.

Example:

### docusaurus.config.js

Copy

#### 9warning

By default, GitHub Pages runs published files through <u>Jekyll</u>. Since Jekyll will discard any files that begin with \_, it is recommended that you disable Jekyll by adding an empty file named .nojekyll file to your static directory.

## Environment settings#

Specify the Git user as an environment variable

## Name Description

The username for a GitHub account that has commit access to this repo. For your own repositories, this GIT\_USER will usually be your GitHub username. The specified GIT\_USER must have push access to the repository specified in the combination of organizationName and projectName.

Optional parameters, also set as environment variables:

| Name              |                                                                                              |
|-------------------|----------------------------------------------------------------------------------------------|
| USE_SSH           |                                                                                              |
| DEPLOYMENT_BRANCH |                                                                                              |
| CURRENT_BRANCH    |                                                                                              |
|                   | Password (or token) of the git user (specified by GIT USER). For example, to facilitate non- |

Name interactive deployment (e.g. continuous description

GitHub enterprise installations should work in the same manner as github.com; you only need to set the organization's GitHub Enterprise host as an environment variable:

Name

Description

GITHUB\_HOST The domain name of your GitHub enterprise site

GITHUB PORT The port of your GitHub enterprise site.

### Deploy#

Finally, to deploy your site to GitHub Pages, run:

- Bash
- Windows
- PowerShell

### Сору

### Triggering deployment with GitHub Actions<u>#</u>

<u>GitHub Actions</u> allow you to automate, customize, and execute your software development workflows right in your repository.

This workflow assumes your documentation resided in documentation branch of your repository and your publishing source is configured for gh-pages branch.

- 1. Generate a new **SSH key**
- 2. By default, your public key should have been created in ~/.ssh/id\_rsa.pub or use the name you've provided in the previous step to add your key to **GitHub deploy keys**.
- 3. Copy key to clipboard with xclip -sel clip < ~/.ssh/id\_rsa.pub and paste it as a <u>deploy key</u> in your repository. Copy file content if the command line doesn't work for you. Check the box for Allow write access before saving your deployment key.
- 4. You'll need your private key as a **GitHub secret** to allow Docusaurus to run the deployment for you.
- 5. Copy your private key with xclip -sel clip < ~/.ssh/id\_rsa and paste a GitHub secret with name GH\_PAGES\_DEPLOY. Copy file content if the command line doesn't work for you. Save your secret.
- 6. Create you documentation workflow file in .github/workflows/. In this example it's documentation.vml.

#### **G**warning

Please make sure that you replace actions@github.com with your GitHub email and gh-actions with your name.

#### documentation.yml

### Сору

- 1. Now when a new pull request arrives towards your repository in branch documentation it will automatically ensure that Docusaurus build is successful.
- 2. When pull request is merged to documentation branch or someone pushes to documentation branch directly it will be built and deployed to gh-pages branch.
- 3. After this step, your updated documentation will be available on the GitHub pages.

## Triggering deployment with Travis CI#

in to source control. These tasks can be any combination of running unit tests and integration tests, automating builds, publishing packages to NPM, and deploying changes to your website. All you need to do to automate the deployment of your website is to invoke the yarn deploy script whenever your website is updated. The following section covers how to do just that using **Travis CI**, a popular continuous integration service provider.

- 1. Go to <a href="https://github.com/settings/tokens">https://github.com/settings/tokens</a> and generate a new <a href="personal access token">personal access token</a>. When creating the token, grant it the repo scope so that it has the permissions it needs.
- 2. Using your GitHub account, add the Travis CI app to the repository you want to activate.
- 3. Open your Travis CI dashboard. The URL looks like https://travis-ci.com/USERNAME/REPO, and navigate to the More options > Setting > Environment Variables section of your repository.
- 4. Create a new environment variable named GH\_TOKEN with your newly generated token as its value, then GH\_EMAIL (your email address) and GH\_NAME (your GitHub username).
- 5. Create a .travis.yml on the root of your repository with the following:

#### .travis.yml

#### Copy

Now, whenever a new commit lands in master, Travis CI will run your suite of tests and if everything passes, your website will be deployed via the yarn deploy script.

### Using Azure Pipelines<u>#</u>

- 1. Sign Up at Azure Pipelines if you haven't already.
- 2. Create an organization and within the organization create a project and connect your repository from GitHub.
- 3. Go to <u>https://github.com/settings/tokens</u> and generate a new <u>personal access token</u> with the repo scope.
- 4. In the project page (which looks like https://dev.azure.com/ORG\_NAME/REPO\_NAME/\_build create a new pipeline with the following text. Also, click on edit and add a new environment variable named GH\_TOKEN with your newly generated token as its value, then GH\_EMAIL (your email address) and GH\_NAME (your GitHub username). Make sure to mark them as secret. Alternatively, you can also add a file named azure-pipelines.yml at your repository root.

### azure-pipelines.yml

#### Copy

## Using Drone<u>#</u>

- 1. Create a new ssh key that will be the **deploy key** for your project.
- 2. Name your private and public keys to be specific and so that it does not overwrite your other **ssh keys**
- 3. Go to https://github.com/USERNAME/REPO/settings/keys and add a new deploy key by pasting in our public key you just generated.
- 4 Open your Drone in dashboard and login. The URL looks like https://cloud.drone.io/USERNAME/REPO
- 5. Click on the repository, click on activate repository, and add a secret called git\_deploy\_private\_key with your private key value that you just generated.
- 6 Create a drone will on the root of your repository with below text

#### Copy

Now, whenever you push a new tag to github, this trigger will start the drone ci job to publish your website.

## Deploying to Netlify#

To deploy your Docusaurus 2 sites to **Netlify**, first make sure the following options are properly configured:

#### docusaurus.config.js

### Then, create your site with Netlify

While you set up the site, specify the build commands and directories as follows:

- build command: npm run build
- build directory: build

If you did not configure these build options, you may still go to "Site settings" -> "Build and deploy" after your site is created.

Once properly configured with the above options, your site should deploy and automatically redeploy upon merging to your deploy branch, which defaults to master.

#### Dimnortani

Make sure to disable Netlify setting Pretty URLs to prevent lowercased URLs, unnecessary redirects and 404 errors

## Deploying to Vercel<mark>#</mark>

Deploying your Docusaurus project to <u>Vercel</u> will provide you with <u>various benefits</u> in the areas of performance and ease of use.

To deploy your Docusaurus project with a **Vercel for Git Integration** make sure it has been pushed to a Git repository.

Import the project into Vercel using the <u>Import Flow</u>. During the import, you will find all relevant options preconfigured for you; however, you can choose to change any of these options, a list of which can be found <u>here</u>

After your project has been imported, all subsequent pushes to branches will generate <u>Preview Deployments</u>, and all changes made to the <u>Production Branch</u> (commonly "main") will result in a <u>Production Deployment</u>.

## Deploving to Render#

**Render** offers **free static site hosting** with fully managed SSL, custom domains, a global CDN and continuous autodeploy from your Git repo. Get started in just a few minutes by following **Render's guide to deploying Docusaurus**.

## Deploying to Qovery<u>#</u>

**Qovery** is a fully-managed cloud platform that runs on your AWS, GCP, Azure and Digital Ocean account where you can host static sites, backend APIs, databases, cron jobs, and all your other apps in one place.

1. Create a Oovery account.

Visit the <u>Qovery dashboard</u> to create an account if you don't already have one

Create a project

Click on "Create a new project" and give a name to your project.

Click on "Next".

3 Add an application

Click on "Create an application" then choose "I have an application" and select your GitHub or GitLab repository where your app is located.

Click on "Next".

Skip adding services

4. Deploy

Click on "Deploy".

You can see the status in real time by clicking on deployment logs.

# Deploying to Hostman#

**Hostman** allows you to host static websites for free. Hostman automates everything, you just need to connect your repository and follow easy steps:

1. Create a service

To deploy a Docusaurus static website, click Create in the top-left corner of your <u>Dashboard</u> and choose Front-end app or static website.

Select the project to deploy

If you are logged in to Hostman with your GitHub, GitLab or Bitbucket account, at this point you will see the repository with your projects, including the private ones.

Choose the project you want to deploy. It must contain the directory with the project's files (usually it is website or my-website).

To access a different repository, click Connect another repository.

If you didn't use your Git account credentials to log in, you'll be able to access the necessary account now, and then select the project.

3. Configure the build settings Next, the Website customization window will appear

Choose the Static website option from the list of frameworks.

The Directory with app points at the directory that will contain the project's files after the build. You can leave it empty if during Step 2 you selected the repository with the contents of the website (or my website) directory.

The standard build command for Docusaurus will be:

### Сору

You can modify the build command if needed. You can enter multiple commands separated by &&

4. Deploy Click Deploy to start the build process.

Once it starts, you will enter the deployment log. If there are any issues with the code, you will get warning or error messages in the log, specifying the cause of the problem.

Usually the log contains all the debugging data you'll need, but we are also here to help you solve the issues, so do

When the deployment is complete, you will receive an e-mail notification and also see a log entry.

All done!

Your project is up and ready.

# Deploying to Surge#

Surge is a <u>static web hosting platform,</u> it is used to deploy your Docusaurus project from the command line in a minute. Deploying your project to Surge is easy and it is also free (including a custom domain and SSL).

Deploy your app in a matter of seconds using surge with the following steps:

1. First, install Surge using npm by running the following command:

### Сору

2. To build the static files of your site for production in the root directory of your project, run

### Сору

3. Then, run this command inside the root directory of your project:

#### Copy

First-time users of Surge would be prompted to create an account from the command line(happens only once)

Confirm that the site you want to publish is in the build directory, a randomly generated subdomain \*.surge.sh
subdomain is always given (which can be edited).

## Using your domain<u>#</u>

If you have a domain name you can deploy your site using surge to your domain using the command:

#### Copy

Your site is now deployed for free at subdomain surge, short your domain, com depending on the method you chose

## Setting up CNAME file#

Store your domain in a CNAME file for future deployments with the following command

#### Copy

You can deploy any other changes in the future with the command surge.

## Deploying to QuantCDN#

- 1. Install **Ouant CLI**
- 2. Create a QuantCDN account by signing up
- 3. Initialize your project with quant init and fill in your credentials:

### Copy

4. Deploy your site

### Copy

See docs and blog for more examples and use cases for deploying to QuantCDN.

Version: 2.0.0-beta.0

### i18n - Introduction

It is easy to translate a Docusaurus website with its internationalization (i18n) support.

## Goals#

t is important to understand the **design decisions** behind the Docusaurus i18n support.

For more context, you can read the initial **RFC** and **PR** 

### i18n goals<u>#</u>

The goals of the Docusaurus i18n system are

- Simple: just put the translated files in the correct filesystem location
- Flexible translation workflows: use Git (monorepo, forks, or submodules), SaaS software, FTP
- Flexible deployment options: single, multiple domains, or hybrid
- Modular: allow plugin authors to provide it 8n support
- Low-overhead runtime: documentation is mostly static and does not require a heavy JS library or polyfills
- Scalable build-times: allow building and deploying localized sites independently
- Localize assets: an image of your site might contain text that should be translated
- No counling: not forced to use any SaaS, yet integrations are possible
- **Fasy to use with Crowdin:** multiple Docusaurus v1 sites use Crowdin, and should be able to migrate to v2
- Good SEO defaults: we set useful SEO headers like hreflang for you
- RTL support: locales reading right-to-left (Arabic, Hebrew, etc.) are supported and easy to implement
- Default translations: classic theme labels are translated for you in many languages

## i18n non-goals<u>#</u>

We don't provide support for:

- Automatic locale detection: oninionated, and best done on the server
- Translation SaaS software: you are responsible to understand the external tools of your choice
- Translation of slugs: technically complicated, little SEO value

## Translation workflow<u>#</u>

## Overview**#**

Overview of the workflow to create a translated Docusaurus website:

1. Configure: declare the default locale and alternative locales in docusaurus.config.is

- 2. **Translate**: put the translation files at the correct filesystem location
- Deploy: build and deploy your site using a single or multi-domain strategy

### Translation files#

You will have to work with 2 kind of translation files.

#### Markdown files#

This is the main content of your Docusaurus website.

Markdown and MDX documents are translated as a whole, to fully preserve the translation context, instead of splitting each sentence as a separate string.

#### JSON files#

JSON is used to translate:

- your React code: using the <Translate> component
- your theme: the navbar, footer
- your plugins: the docs sidebar category labels

The JSON format used is called Chrome i18n:

### Copy

The choice was made for 2 reasons:

- **Description attribute**: to help translators with additional context
- Widely supported: <u>Chrome extensions</u>, <u>Crowdin</u> <u>Transifex</u> <u>Phrase</u>, <u>Applanga</u>

#### Translation files location#

The translation files should be created at the correct filesystem location.

Each locale and plugin has its own 118n subfolder

### Copy

#### Dagto

For multi-instance plugins, the path is website/i18n/<locale>/<pluginName>-<pluginId>/....

Translating a very simple Docusaurus site in French would lead to the following tree

#### Copy

The JSON files are initialized with the docusaurus write-translations CLI command.

The code itson file is extracted from React components using the react at e> API.

#### Dinfo

Notice that the docusaurus-plugin-content-docs plugin has a current subfolder and a current.json file, useful for the docs versioning feature

Each content plugin or theme is different, and define its own translation files location:

- Docs i18n
- Blog i18n
- Pages i18n
- Themes i18n

Version: 2.0.0-beta.0

### i18n - Tutorial

This tutorial will walk you through the basis of the **Docusaurus i18n system**.

We will add French translations to a newly initialized English Docusaurus website.

Initialize a new site with nox @docusaurus/init@latest\_init\_website\_classic(like this one)

## Configure your site<mark>#</mark>

Modify docusaurus.config.js to add the i18n support for the French language.

Site configuration#

Use the **site i18n configuration** to declare the i18n locales

### docusaurus.config.js

Copy

Theme configuration#

Add a navbar item of type <code>localeDropdown</code> so that users can select the locale they want:

### docusaurus.config.js

Сору

### Start vour site#

Start your localized site in dev mode, using the locale of your choice:

- npm
- Yarn

### Сору

Your site is accessible at http://localhost:3000/fr/.

We haven't provided any translation, and the site is **mostly untranslated** 

¥tip

Docusaurus provides default translations for generic theme labels, such as "Next" and "Previous" for the

Please help us complete those **default translations** 

#### Acaution

Each locale is a **distinct standalone single-page-application**: it is not possible to start the Docusaurus sites in all locales at the same time.

## Translate your site#

The French translations will be added in website/i18n/fr.

Docusaurus is modular, and each content plugin has its own subfolder.

#### (i)note

After copying files around, restart your site with npm run start -- --locale fr.

Hot-reload will work better when editing existing files.

### Use the translation APIs#

Open the homepage, and use the translation APIs

src/pages/index.js

Сору

#### Acoustica

Docusaurus provides a v<mark>ery small and lightweight translation runtime</mark> on purpose, and only supports basic placeholders interpolation, using a subset of the ICU Message Format.

Most documentation websites are generally **static** and don't need advanced i18n features (**plurals, genders, et**c.). Use a library like <u>react-intl</u> for more advanced use-cases.

### Translate JSON files#

JSON translation files are used for everything that is not contained in a Markdown document:

- React/JSX code
- Layout navbar and footer labels
- Docs sidebar category labels
- ...

Run the write-translations command

- npm
- Yarn

### Сору

it will extract and initialize the JSON translation files that you need to translate.

Electronic de la Company de la Company de la

i18n/fr/code.json Copy i18n/fr/docusaurus-theme-classic/navbar.json Copy Copy Copy Copy

### Сору

### Vtip

For localized sites, it is recommended to use **explicit heading ids** 

# Deploy your site<u>#</u>

You can choose to deploy your site under a single domain, or use multiple (sub)domains.

### Single-domain deployment#

Run the following command

- npm
- Yarn

### Сору

Docusaurus will build **one single-page application per locale**:

- website/build: for the default, English language
- website/build/fr: for the French language

You can now deploy the build folder to the static hosting solution of your choice.

#### Danto

The Docusaurus v2 website use this strategy.

- https://docusaurus.jo
- https://docusaurus.io/fr

#### $\Omega_{ m tin}$

Static hosting providers generally redirect /unknown/urls to /404.html by convention, always showing an English 404 page.

Localize your 404 pages by configuring your host to redirect /fr/\* to /fr/404.html.

This is not always possible, and depends on your host: GitHub Pages can't do this, <u>Nethity</u> can.

## Multi-domain deployment<u>#</u>

You can also build your site for a single locale

- npm
- Yarn

#### Copy

111 1 1 1 1 1 TIDE C

On your static hosting provider

- create one deployment per locale
- configure the appropriate build command, using the --locale option
- configure the (sub)domain of your choice for each deployment

#### Acaution

This strategy is **not possible** with Github Pages, as it is only possible to have a single deployment.

### Hybrid#

It is possible to have some locales using sub-paths, and others using subdomains.

It is also possible to deploy each locale as a separate subdomain, assemble the subdomains in a single unified domain at the CDN level:

- Deploy your site as fr.docusaurus.io
- Configure a CDN to serve it from docusaurus.io/fr

Version: 2.0.0-beta.0

## i18n - Using git

A possible translation strategy is to version control the translation files to Git (or any other VCS)

## Tradeoffs#

This strateov has advantages:

- Easy to get started: just add the 118n folder to Git
- Easy for developers: Git. GitHub and pull requests are mainstream developer tools
- Free (or without any additional cost, assuming you already use Git
- Low friction: does not require signing-up to an external tool
- Rewarding: contributors are happy to have a nice contribution history

Using Git also present some shortcomings

- Hard for non-developers: they do not master Git and pull-requests
- Hard for professional translations: they are used to SaaS translation softwares and advanced features
- Hard to maintain: you have to keep the translated files in sync with the untranslated files

#### (i)note

Some large-scale technical projects (React, Vue.js, MDN, TypeScript, Nuxt.js, etc.) use Git for translations.

Refer to the  ${f Docusaurus~i18n~RFC}$  for our notes and links studying these systems.

## Git tutorial#

Copy docusaurus.config.js Copy src/pages/index.js Copy Copy Copy Copy

Сору

### Repeat<u>#</u>

Follow the same process for each locale you need to support.

## Maintain the translations#

Keeping translated files consistent with the originals can be challenging, in particular for Markdown documents

### Markdown translations#

When an untranslated Markdown document is edited, it is your responsibility to maintain the respective translated files, and we unfortunately don't have a good way to help you do so.

To keep your translated sites consistent, when the website/docs/doc1.md doc is edited, you need backport these edits to i18n/fr/docuseurus-plugin-content-docs/current/doc1.md.

### JSON translations#

To help you maintain the JSON translation files, it is possible to run again the write-translations CLI command:

- npm
- Yarn

#### Copy

New translation will be appended, and existing ones will not be overridden.

⊻tin

Reset your translations with the --override option

## Localize edit urls<u>#</u>

When the user is browsing a page at /fr/doc1, the edit button will link by default to the unlocalized doc at website/docs/doc1.md.

Your translations are on Git, and you can use the editLocalizedFiles: true option of the docs and blog plugins

The edit button will link to the localized doc at i18n/fr/docusaurus-plugin-content-docs/current/doc1.md.

Version: 2.0.0-beta.0

## i18n - Using Crowdin

The ill 8n system of Docusaurus is decoupled from any translation software.

You can integrate Docusaurus with the **tools and SaaS of your choice**, as long as you put the **translation files at tho** correct location.

We document the usage of Crowdin as one possible integration example

Acaution

This is **not an endorsement of Crowdin** as the unique choice to translate a Docusaurus site, but it is successfully used by Facebook to translate documentation projects such as <u>Jest</u>. <u>Docusaurus</u> and <u>ReasonML</u>.

Refer to the **Crowdin documentation** and **Crowdin support** for help.

Vtip

Use this **community-driven GitHub issue** to discuss anything related to Docusaurus + Crowdin.

# Crowdin overview#

Crowdin is a translation SaaS, offering a free plan for open-source projects

We recommend the following translation workflow:

- Upload sources to Crowdin (untranslated files)
- Use Crowdin to translate the content
- **Download translations** from Crowdin (localized translation files)

Crowdin provides a <u>CLI</u> to **upload sources** and **download translations**, allowing you to automate the translation process.

The <u>crowdin.yml</u> configuration file is convenient for Docusaurus, and permits to download the localized translation files at the expected location (in i18n/<locale>/..).

Read the **official documentation** to know more about advanced features and different translation workflows.

## Crowdin tutorial#

This is a walk-through of using Crowdin to translate a newly initialized English Docusaurus website into French, and assume you already followed the <u>i**18n tutorial**</u>

The end result can be seen at docusaurus-crowdin-example.netlify.app (repository)

Prepare the Docusaurus site#

Initialize a new Docusaurus site:

Copy

Add the site configuration for the French language

docusaurus.config.js

Copy

Translate the homepage:

src/pages/index.js

Copy

### Create a Crowdin project**#**

Sign up on **Crowdin**, and create a project.

Use English as source language, and French as target language.

Your project is created, but it is empty for now. We will upload the files to translate in the next steps.

### Create the Crowdin configuration#

This configuration (doc) provides a mapping for the Crowdin CLI to understand:

- Where to find the source files to upload (JSON and Markdown)
- Where to download the files after translation (in i18n/<locale>)

Create crowdin.yml in website:

#### crowdin.yml

### Сору

Crowdin has its own syntax for declaring source/translation paths

- \*\*/\*: everything in a subfolder
- %two letters code%: the 2-letters variant of Crowdin target languages (fr in our case)
- \*\*/%original file name%: the translations will preserve the original folder/file hierarchy

#### Dinfo

The Crowdin CLI warnings are not always easy to understand

We advise to:

- change one thing at a time
- re-unload sources after any configuration change
- use paths starting with / (. / does not work)
- avoid fancy globbing patterns like /docs/\*\*/\*. (md|mdx) (does not work)

#### Access token#

The api token env attribute defines the **env variable name** read by the Crowdin CLI

You can obtain a Personal Access Token on your personal profile page

#### $\Omega_{\text{tin}}$

You can keep the default value CROWDIN\_PERSONAL\_TOKEN, and set this environment variable and on your computer and on the CI server to the generated access token.

#### **A**caution

A Personal Access Tokens grant read-write access to all your Crowdin projects.

tour should not commit it and it may be a good idea to arrests a declicated Crawdin profile for your company.

nstead of using a personal account.

### Other configuration fields#

- project\_id: can be hardcoded, and is found on https://crowdin.com/project/<MY\_PROJECT\_NAME>/settings#api
- preserve\_hierarchy: preserve the folder's hierarchy of your docs on Crowdin UI instead of flattening everything

### **Install the Crowdin CLI#**

This tutorial use the CLI in version 3.5.2, but we expect 3.x releases to keep working.

Install the Crowdin CLI as a NPM package to your Docusaurus site:

- npm
- Yarn

Copy

Add a crowdin script:

package.json

#### Copy

Test that you can run the Crowdin CLI:

- nnm
- Varn

#### Copy

Set the CROWDIN\_PERSONAL\_TOKEN env variable on your computer, to allow the CLI to authenticate with the Crowdin API.

#### ∀tip

Temporarily, you can hardcode your personal token in crowdin.yml with api token: 'MY-TOKEN'.

## Upload the sources<u>#</u>

Generate the JSON translation files for the default language in website/ilan/en.

- npm
- Yarn

### Copy

Upload all the JSON and Markdown translation files:

- npm
- Yarn

Copy

Your source files are now visible on the Crowdin interface: https://crowdin.com/project/<MY PROJECT NAME>/settings#files

### Translate the sources#

On https://crowdin.com/project/<MY PROJECT NAME>, click on the French target language

Translate some Markdown files

 $Q_{ ext{tip}}$ 

Use Hide String to make sure translators don't translate things that should not be:

- Frontmatter: id, slug, tags ...
- Admonitions: :::, :::note, :::tip ...

Translate some JSON files

Dinfo

The description attribute of JSON translation files is visible on Crowdin to help translate the strings

\(\forall \) tip

**Pre-translate** your site, and **fix pre-translation mistakes manually** (enable the Global Translation Memory in settings first).

Use the Hide String feature first, as Crowdin is pre-translating things too optimistically.

### Download the translations#

Use the Crowdin CLI to download the translated JSON and Markdown files

- npm
- Varn

### Сору

The translated content should be downloaded in flan/fr

Start your site on the French locale:

- npm
- Yarn

Make sure that your website is now translated in French at http://localhost:3000/fr/.

### Automate with CI#

We will configure the CI to download the Crowdin translations at build time, and keep them outside of Git.

 $\operatorname{\mathsf{Add}}
olimits$  website/i18n  $\operatorname{\mathsf{to}}
olimits$  .gitignore.

Set the CROWDIN PERSONAL TOKEN env variable on your CI

Create a npm script to sync Crowdin (extract sources, upload sources, download translations):

#### package.json

#### Copy

Call the npm run crowdin: sync script in your CI, just before building the Docusaurus site.

### $\Omega_{ ext{tin}}$

Keep your deploy-previews fast: don't download translations, and use npm run build -- --locale en for feature branches.

#### Acaution

Crowdin does not support well multiple concurrent uploads/downloads: it is preferable to only include translations to your production deployment, and keep deploy previews untranslated.

## Advanced Crowdin topics#

### MDX#

#### Assution

Pay special attention to the JSX fragments in MDX documents.

Crowdin does not support officially MDX, but they added support for the .mdx extension, and interpret such files as Markdown (instead of plain text).

#### MDX problems#

Crowdin thinks the JSX syntax is embedded HTML, and can mess-up with the JSX markup when you download the translations, leading to a site that fails to build due to invalid JSX.

Simple JSX fragments using simple string props like <username name="Sebastien"/> will work fine.

More complex JSX fragments using object/array props like <user person={{name: "Sebastien"}}/> are more likely to fail due to a syntax that does not look like HTML.

#### MDX solutions#

moving the commend moving the complex embedded JSX code as separate standalone components.

We also added a mdx-code-block escape hatch syntax:

### Copy

This will

- be interpreted by Crowdin as code blocks (and not mess-up with the markup on download)
- be interpreted by Docusaurus as regular JSX (as if it was not wrapped by any code block)
- unfortunately opt-out of MDX tooling (IDE syntax highlighting, Prettier...)

## Docs versioning#

Configure translation files for the website/versioned docs folder.

When creating a new version, the source strings will generally be quite similar to the current version (website/docs), and you don't want to translate the new version docs again and again.

Crowdin provides a Duplicate Strings setting.

We recommend using Hide, but the ideal setting depends on how much your versions are different.

#### Acaution

Not using Hide leads to a much larger amount of source strings in quotas, and will affect the pricing.

## Multi-instance plugins<u>#</u>

You need to configure translation files for each plugin instance.

If you have a docs plugin instance with id=ios, you will need to configure those source files as well

- website/ios
- website/ios versioned docs (if versioned)

## Maintaining your site<u>#</u>

Sometimes, you will remove or rename a source file on Git, and Crowdin will display CLI warnings

When your sources are refactored, you should use the Crowdin UI to **update your Crowdin files manually**:

## VCS (Git) integrations#

Crowdin has multiple VCS integrations for **GitHub**, GitLab, Bitbucket

#### **G**warning

We recommend avoiding them.

It could have been helpful to be able to edit the translations in both Git and Crowdin, and have a **bi-directional sync** between the 2 systems

n practice, it didn't work very reliably for a few reasons:

- The Crowdin -> Git sync works fine (with a pull request)
- The Git -> Crowdin sync is manual (you have to press a button)
- The heuristics used by Crowdin to match existing Markdown translations to existing Markdown sources are not 100% reliable, and you have to verify the result on Crowdin UI after any sync from Git
- 2 users concurrently editing on Git and Crowdin can lead to a translation loss
- It requires the crowdin.yml file to be at the root of the repository

### In-Context localization#

Crowdin has an **In-Context localization** feature.

#### Acaution

Unfortunately, it does not work yet for technical reasons, but we have good hope it can be solved.

Crowdin replaces markdown strings with technical ids such as crowdin:id12345, but it does so too aggressively, including hidden strings, and mess-up with the frontmatter, admonitions, jsx...

## Localize edit urls<u>#</u>

When the user is browsing a page at /fr/doc1, the edit button will link by default to the unlocalized doc at

You may prefer the edit button to link to the Crowdin interface instead, and can use the editurl function to customize the edit urls on a per-locale basis.

docusaurus.config.js

Copy

(i)note

It is currently **not possible to link to a specific file** in Crowdin.

## Example configuration#

The **Docusaurus v2 configuration file** is a good example of using versioning and multi-instance:

crowdin.yml

Copy

Version: 2.0.0-beta.0

# Plugins

Plugins are the building blocks of features in a Docusaurus 2 site. Each plugin handles its own individual feature. Plugins may work and be distributed as part of bundle via **presets**.

# Available plugins<u>#</u>

and the state of official pluging but the community has also constal come unofficial pluging

| we maintain a <u>not of otheral plugins,</u> but the community has also created some <u>unormetal plugins</u> . |
|----------------------------------------------------------------------------------------------------|
|                                                                                                    |
|                                                                                                    |
|                                                                                                    |
| Сору                                                                                                    |
|                                                                                                    |
| docusaurus.config.js  Copy                                                                                      |
|                                                                                                    |
| docusaurus.config.js  Copy                                                                                      |
|                                                                                                    |
|                                                                                                    |
|                                                                                                    |
| docusaurus.config.js                                                                                            |
| Copy  Example:                                                                                                  |
| docusaurus.config.js                                                                                            |
| Copy                                                                                                    |
|                                                                                                    |
|                                                                                                    |
|                                                                                                    |
|                                                                                                    |
| docusaurus.config.js                                                                                            |
| Сору                                                                                                    |
|                                                                                                    |

## Plugins design<mark>#</mark>

Docusaurus' implementation of the plugins system provides us with a convenient way to hook into the website's lifecycle to modify what goes on during development/build, which involves (but not limited to) extending the webpack config, modifying the data being loaded and creating new components to be used in a page.

# Creating plugins#

A plugin is a module which exports a function that takes two parameters and returns an object when executed

## Module definition#

The exported modules for plugins are called with two parameters: context and options and returns a JavaScript object with defining the <u>lifecycle APIs</u>.

For example if you have a reference to a local folder such as this in your docusaurus.config.js:

### docusaurus.config.js

### Copy

Then in the folder my-plugin you can create an index. is such as this

### index.js

### Copy

The my-plugin folder could also be a fully fledged package with it's own package.json and a src/index.js file for example

#### context#

context is plugin-agnostic and the same object will be passed into all plugins used for a Docusaurus website. The context object contains the following fields:

## Сору

#### options#

options are the **second optional parameter when the plugins are used**, options are plugin-specific and are specified by users when they use them in docusaurus.config.js. Alternatively, if preset contains the plugin, the preset will then be in charge of passing the correct options into the plugin. It is up to individual plugin to define what options it takes.

#### Return value#

The returned object value should implement the lifecycle APIs

Version: 2.0.0-beta.0

## **Themes**

Like plugins, themes are designed to add functionality to your Docusaurus site. As a good rule of thumb, themes are mostly focused on client-side, where plugins are more focused on server-side functionalities. Themes are also

designed to be replace-able with other themes.

# Available themes<u>#</u>

We maintain a list of official themes

# Using themes#

To use themes, specify the themes in your docusaurus.config.js. You may use multiple themes:

docusaurus.config.js

Сору

# Theme components<u>#</u>

Most of the time, theme is used to provide a set of React components, e.g. Navbar, Layout, Footer.

Users can use these components in their code by importing them using the @theme webpack alias:

Copy

The alias @theme can refer to a few directories, in the following priority:

- 1. A user's website/src/theme directory, which is a special directory that has the higher precedence
- 2. A Docusaurus theme packages's theme directory.
- 3. Fallback components provided by Docusaurus core (usually not needed).

Given the following structure

### Copy

website/src/theme/Navbar.js takes precedence whenever @theme/Navbar is imported. This behavior is called component swizzling. In iOS, method swizzling is the process of changing the implementation of an existing selector (method). In the context of a website, component swizzling means providing an alternative component that takes precedence over the component provided by the theme.

Themes are for providing UI components to present the content. Most content plugins need to be paired with a theme in order to be actually useful. The UI is a separate layer from the data schema, so it makes it easy to swap out the themes for other designs (i.e., Bootstrap).

For example, a Docusaurus blog consists of a blog plugin and a blog theme

docusaurus.config.js

Сору

And if you want to use Bootstrap styling, you can swap out the theme with theme-blog-bootstrap (fictitious nonexisting theme):

docusaurus.config.js

Сору

Weapping your site with ap .....

### Wrapping your site with Akoots

A <Root> theme component is rendered at the very top of your Docusaurus site.

It allows you to wrap your site with additional logic, by creating a file at <code>src/theme/Root.js:</code>

### website/src/theme/Root.js

## Сору

This component is applied above the router and the theme <Layout>, and will never unmount.

## $Q_{tin}$

Use this component to render React Context providers and global stateful logic.

# Swizzling theme components#

#### Acaution

We discourage swizzling of components during the Docusaurus 2 beta phase. The theme components APIs are likely to evolve and have breaking changes. If possible, stick with the default appearance for now.

Docusaurus Themes' components are designed to be replaceable. To make it easier for you, we created a command for you to replace theme components called swizzle.

To swizzle a component for a theme, run the following command in your doc site:

- nnm
- Varn

### Copy

As an example, to swizzle the <Footer /> component in @docusaurus/theme-classic for your site, run:

- npm
- Yarn

### Copy

This will copy the current <Footer /> component used by the theme to a src/theme/Footer directory under the root of your site, which is where Docusaurus will look for swizzled components. Docusaurus will then use swizzled component in place of the original one from the theme.

Although we highly discourage swizzling of all components, if you wish to do that, run:

- npm
- Yarn

### Copy

Note: You need to restart your webpack dev server in order for Docusaurus to know about the new component.

## Wrapping theme components#

Sometimes, you just want to wrap an existing theme component with additional logic, and it can be a pain to have to maintain an almost duplicate copy of the original theme component.

In such case, you should swizzle the component you want to wrap, but import the original theme component in your customized version to wrap it.

## For site owners#

The @theme-original alias allows you to import the original theme component.

Here is an example to display some text just above the footer, with minimal code duplication.

### src/theme/Footer.js

Copy

## For plugin authors<u>#</u>

One theme can wrap a component from another theme, by importing the component from the initial theme, using the theme-init import.

Here's an example of using this feature to enhance the default theme CodeBlock component with a react-live playground feature.

### Сору

Check the code of docusaurus-theme-live-codeblock for details

#### Acquition

Unless you want publish to npm a "theme enhancer" (like docusaurus-theme-live-codeblock), you likely don't need @theme-init.

# Themes design#

While themes share the exact same lifecycle methods with plugins, their implementations can look very different from those of plugins based on themes' designed objectives.

Themes are designed to complete the build of your Docusaurus site and supply the components used by your site, plugins, and the themes themselves. So a typical theme implementation would look like a src/index.js file that hooks it up to the lifecycle methods. Most likely they would not use loadContent, which plugins would use. And it is typically accompanied by a src/theme directory full of components.

#### To summarize:

- Themes share the same lifecycle methods with Plugins
- Themes are run after all existing Plugins
- Themes exist to add component aliases by extending the webpack config

## Writing customized Docusaurus themes#

A Docusaurus theme normally includes an index.js file where you hook up to the lifecycle methods, alongside with a theme/ directory of components. A typical Docusaurus theme folder looks like this: There are two lifecycle methods that are essential to theme implementation:

- getThemePath()
- <u>getClientModules()</u>

These lifecycle method are not essential but recommended:

- validateThemeConfig({themeConfig, validate})
- validateOptions({options, validate})

Version: 2.0.0-beta.0

## **Presets**

Presets are collections of plugins and themes

# Using presets<u>#</u>

A preset is usually a npm package, so you install them like other npm packages using npm.

- npm
- Yarn

Copy

Then, add it in your site's docusaurus, config. is's presets option:

docusaurus.config.js

Copy

To load presets from your local directory, specify how to resolve them:

docusaurus.config.js

Copy

## Presets -> themes and plugins<u>#</u>

Presets in some way are a shorthand function to add plugins and themes to your docusaurus config. For example, yo can specify a preset that includes the following themes and plugins,

Copy

then in your Docusaurus config. you may configure the preset instead

docusaurus.config.js

Copy

This is equivalent of doing:

docusaurus.config.js

Copy

This is especially useful when some plugins and themes are intended to be used together

# Official presets#

## $brack docusaurus/preset-classic m{\#}$

The classic preset that is usually shipped by default to new docusaurus website. It is a set of plugins and themes.

| @docusaurus/theme-classic |  |
|---------------------------|--|
|                           |  |
|                           |  |
|                           |  |
|                           |  |
|                           |  |
|                           |  |
|                           |  |
|                           |  |

To specify plugin options individually, you can provide the necessary fields to certain plugins, i.e. customCss for @docusaurus/theme-classic, pass them in the preset field, like this:

## docusaurus.config.js

## Сору

In addition to these plugins and themes, @docusaurus/theme-classic adds <u>remark-admonitions</u> as a remark plugin to @docusaurus/plugin-content-blog and @docusaurus/plugin-content-docs.

The admonitions key will be passed as the <u>options</u> to remark-admonitions. Passing false will prevent the plugin from being added to MDX.

### docusaurus.config.js

## Сору

## docusaurus/preset-bootstrap#

Γhe classic preset that is usually shipped by default to new docusaurus website. It is a set of plugins and themes.

| Themes                      |  |
|-----------------------------|--|
| @docusaurus/theme-bootstrap |  |
|                             |  |
|                             |  |
|                             |  |

Fo specify plugin options individually, you can provide the necessary fields to certain plugins, i.e. does for Edocusaurus/theme-bootstrap, pass them in the preset field, like this:

### docusaurus.config.js

### Copy

#### **A**caution

This preset is work in progress

Version: 2.0.0-beta.0

## Migration overview

This doc guides you through migrating an existing Docusaurus 1 site to Docusaurus 2

We try to make this as easy as possible, and provide a migration cli.

## Main differences#

Docusaurus 1 is a pure documentation site generator, using React as a server-side template engine, but not loading React on the browser.

Docusaurus 2 is rebuilt it from the ground up, generates a single-page-application, using the full power of React in the browser. It allows for more customizability but preserved the best parts of Docusaurus 1 - easy to get started, versioned docs, and i18n.

Beyond that, Docusaurus 2 is a **performant static site generator** and can be used to create common content-driven websites (e.g. Documentation, Blogs, Product Landing and Marketing Pages, etc) extremely quickly.

While our main focus will still be helping you get your documentations right and well, it is possible to build any kind of website using Docusaurus 2 as it is just a React application. **Docusaurus can now be used to build any websit**e, not just documentation websites.

# Docusaurus 1 structure<u>#</u>

Your Docusaurus 1 site should have the following structure:

Copy

## Docusaurus 2 structure#

After the migration, your Docusaurus 2 site could look like:

Copy

Dine

This migration does not change the /does folder location, but Docusaurus v2 sites generally have the /does folder inside /website

You are free to put the /docs folder anywhere you want after having migrated to v2.

## Migration process<u>#</u>

There are multiple things to migrate to obtain a fully functional Docusaurus 2 website:

- nackages
- cli commands
- site configuration
- markdown files

- sidebars file
- pages, components and CSS
- versioned docs
- i18n support

# Automated migration process#

The migration cli will handle many things of the migration for you

However, some parts can't easily be automated, and you will have to fallback to the manual process.

Onote

We recommend running the migration cli, and complete the missing parts thanks to the manual migration process.

# Manual migration process#

Some parts of the migration can't be automated (particularly the pages), and you will have to migrate them manually

The **manual migration guide** will give you all the manual steps

# Support<u>#</u>

For any questions, you can ask in the #docusaurus-1-to-2-migration Discord channel

Feel free to tag <u>@slorber</u> in any migration PRs if you would like us to have a look

We also have volunteers willing to help you migrate your v1 site

# Example migration PRs#

You might want to refer to our migration PRs for <u>Create React App</u> and <u>Flux</u> as examples of how a migration for a basic Docusaurus v1 site can be done.

Version: 2.0.0-beta.0

## **Automated migration**

The migration CLI automatically migrates your v1 website to a v2 website.

Dinfo

Manual work is still required after using the migration CLI, as we can't automate a full migration

The migration CLI migrates:

- Site configurations (from siteConfig. is to docuseurus, config. is)
- package.jsor
- sidebars.json
- /docs
- /hlog

- /static
- versioned sidebar.json and /versioned docs if your site uses versioning

To use the migration CLI, follow these steps:

- 1. Before using the migration CLI, ensure that /docs, /blog, /static, sidebars.json, siteConfig.js, package.json follow the structure shown at the start of this page.
- 2. To migrate your v1 website, run the migration CLI with the appropriate filesystem paths

### Copy

3. To view your new website locally, go into your v2 website's directory and start your development server.

Сору

**G**danger

The migration CLI updates existing files. Be sure to have committed them first!

### Options#

You can add option flags to the migration CLI to automatically migrate Markdown content and pages to v2. It is likely that you will still need to make some manual changes to achieve your desired result.

#### Name

#### **Description**

--mdx Add this flag to convert Markdown to MDX automatically

--page Add this flag to migrate pages automatically

Copy

**G**danger

The migration of pages and MDX is still a work in progress.

We recommend you to try to run the pages without these options, commit, and then try to run the migration again with the --page and --mdx options.

This way, you'd be able to easily inspect and fix the diff.

Version: 2.0.0-beta.0

## Manual migration

This manual migration process should be run after the <u>automated migration process</u>, to complete the missing parts, or debug issues in the migration CLI output.

# Project setup<u>#</u>

package.json<u>#</u>

Scoped nackage names#

package.json Copy package.json Copy package.json Copy

gitignore Copy one comingui ations<mark>ir</mark>

docusaurus.config.js $\underline{\#}$ 

Rename siteConfig. is to docusaurus.config.is.

In Docusaurus 2, we split each functionality (blog, docs, pages) into plugins for modularity. Presets are bundles of plugins and for backward compatibility we built a <code>@docusaurus/preset-classic</code> preset which bundles most of the assential plugins present in Docusaurus 1.

Add the following preset configuration to your docusaurus.config.is.

docusaurus.config.js

## Сору

We recommend moving the docs folder into the website folder and that is also the default directory structure in v2 **Now** supports **Docusaurus project deployments out-of-the-box** if the docs directory is within the website. It is also generally better for the docs to be within the website so that the docs and the rest of the website code are co-located within one website directory.

If you are migrating your Docusaurus v1 website, and there are pending documentation pull requests, you car temporarily keep the /docs folder to its original place, to avoid producing conflicts.

Refer to migration guide below for each field in siteConfig. is

## Updated fields#

baseUrl, tagline, title, url, favicon, organizationName, projectName, githubHost, scripts, stylesheets ${\color{red} \underline{\#}}$ 

No actions needed, these configuration fields were not modified

#### colors<u>#</u>

Deprecated. We wrote a custom CSS framework for Docusaurus 2 called <u>Infima</u> which uses CSS variables for theming. The docs are not quite ready yet and we will update here when it is. To overwrite Infima's CSS variables, create your own CSS file (e.g. ./src/css/custom.css) and import it globally by passing it as an option to

docusaurus.config.js

Copy

Infima uses 7 shades of each color.

/src/css/custom.css

#### Copy

We recommend using <u>ColorBox</u> to find the different shades of colors for your chosen primary color

Alteratively, use the following tool to generate the different shades for your website and copy the variables into

Primary Color: 3578e5

CSS Variable Name Hex Adjustment

| 11m-color-primary-lightest<br>CSS Variable Name                  | #8Uaaer -30        |            |    |
|------------------------------------------------------------------|--------------------|------------|----|
| ifm-color-primary-lighter                                        |                    |            |    |
| ifm-color-primary-light                                          | #4e89e8 -10        |            |    |
| ifm-color-primary                                                | #3578e5 ()         |            |    |
| ifm-color-primary-dark                                           | #1d68e1 <b>10</b>  |            |    |
| ifm-color-primary-darker                                         | #1b62d4 <b>15</b>  |            |    |
| ifm-color-primary-darkest                                        | #1751af 30         |            |    |
| Danlage the yearishles in                                        |                    |            |    |
| Replace the variables in src/css/                                |                    |            |    |
| Сору                                                             |                    |            |    |
|                                                                  |                    |            |    |
| footerIcon, copyright, ogImage                                   |                    |            |    |
| Site meta info such as assets, SEO                               |                    |            | le |
| themeConfig field in your docusa                                 |                    |            |    |
| docusaurus.config.js                                             |                    |            |    |
| Сору                                                             |                    |            |    |
| "                                                                |                    |            |    |
| headerIcon, headerLinks <mark>#</mark>                           |                    |            |    |
| In Docusaurus 1, header icon and 1                               |                    |            |    |
| '. C C '.                                                        |                    |            |    |
| siteConfig.js Copy                                               |                    |            |    |
| Сору                                                             |                    |            |    |
| Now, these two fields are both han                               |                    |            |    |
| docusaurus.config.js                                             |                    |            |    |
| Сору                                                             |                    |            |    |
|                                                                  |                    |            |    |
| algolia <mark>#</mark>                                           |                    |            |    |
| docusaurus.config.js                                             |                    |            |    |
| Сору                                                             |                    |            |    |
|                                                                  |                    |            |    |
| ologSidebarCount <u>#</u><br>Deprecated. Pass it as a blog optio |                    |            |    |
|                                                                  | 7 (dd52d52d5) p1es | To have de |    |
| docusaurus.config.js                                             |                    |            |    |

Сору

Deprecated. Pass it as an option to @docusaurus/preset-classic docs instead:

docusaurus.config.js

Copy

docusaurus.config.js

Copy

qaGtae##

docusaurus.config.js

Copy

## Removed fields#

The following fields are all deprecated, you may remove from your configuration file.

- blogSidebarTitle
- cleanurl Clean URL is used by default now.
- defaultVersionShown Versioning is not ported yet. You'd be unable to migration to Docusaurus 2 if you are using versioning. Stay tuned.
- disableHeaderTitle
- disableTitleTagline
- docsSideNavCollapsible is available at themeConfig.sidebarCollapsible, and this is turned on by default now.
- facebookAppId
- facebookComments
- facebookPixelId
- fonts
- highlight We now use <u>Prism</u> instead of <u>highlight.js</u>.
- markdownOptions We use MDX in v2 instead of Remarkable. Your markdown options have to be converted to Remark/Rehype plugins.
- markdownPlugins We use MDX in v2 instead of Remarkable. Your markdown plugins have to be converted to Remark/Rehype plugins.
- manifest
- onPageNav This is turned on by default now.
- separateCss It can imported in the same manner as custom.css mentioned above.
- scrollToTop
- scrollToTonOntions
- translationRecruitingLink
- twitter
- twitterUsername
- useEnglishUrl
- users
- usePrism We now use Prism instead of highlight.js
- wrapPagesHTML

We intend to implement many of the deprecated config fields as plugins in future. Help will be appreciated!

In v1, all pages were available with or without the .html extension.

For example, these 2 pages exist:

- https://v1.docusaurus.io/docs/en/installation
- https://v1.docusaurus.io/docs/en/installation.html

#### fcleanUrl Was:

- true: links would target /installation
- false: links would target /installation.html

in v2, by default, the canonical page is /installation, and not /installation.html

If you had cleanurl: false in v1, it's possible that people published links to /installation.html.

For SEO reasons, and avoiding breaking links, you should configure server-side redirect rules on your hosting provider.

As an escape hatch, you could use <u>@docusaurus/plugin-client-redirects</u> to create client-side redirects from /installation.html to /installation.

### Copy

If you want to keep the .html extension as the canonical url of a page, docs can declare a slug:

## Components#

#### Sidebar#

In previous version, nested sidebar category is not allowed and sidebar category can only contain doc id. However, v2 allows infinite nested sidebar and we have many types of **Sidebar Item** other than document.

You'll have to migrate your sidebar if it contains category type. Rename subcategory to category and ids to items

### sidebars.json

#### Copy

#### Footer#

website/core/Footer.js is no longer needed. If you want to modify the default footer provided by Docusaurus, swizzle it:

- npm
- Yarn

### Copy

This will copy the current <Footer /> component used by the theme to a src/theme/Footer directory under the root of your site, you may then edit this component for customization.

Do not swizzle the Footer just to add the logo on the left. The logo is intentionally removed in v2 and moved to the bottom. Just configure the footer in docusaurus.config.js with themeConfig.footer:

Сору

## Pages#

Please refer to <u>creating pages</u> to learn how Docusaurus 2 pages work. After reading that, notice that you have to move pages/en files in v1 to src/pages instead.

- In Docusaurus v1, pages received the siteConfig object as props.
- In Docusaurus v2, get the siteConfig object from useDocusaurusContext instead.
- In v2, you have to apply the theme layout around each page. The Layout component takes metadata props.

compLibrary is deprecated in v2, so you have to write your own React component or use Infima styles (Docs will be available soon, sorry about that! In the meanwhile, inspect the V2 website or view <a href="https://infima.dev/">https://infima.dev/</a> to see what styles are available).

You can migrate CommonJS to ES6 imports/exports.

Here's a typical Docusaurus v2 page:

### Copy

The following code could be helpful for migration of various pages:

- Index page Flux (recommended), Docusaurus 2, Hermes
- Help/Support page <u>Docusaurus 2</u>, <u>Flux</u>

## Content#

## Replace AUTOGENERATED\_TABLE\_OF\_CONTENTS#

This feature is replaced by inline table of content

## Update Markdown syntax to be MDX-compatible#

In Docusaurus 2, the markdown syntax has been changed to MDX. Hence there might be some broken syntax in the existing docs which you would have to update. A common example is self-closing tags like <img> and <br/>br> which are valid in HTML would have to be explicitly closed now (<img/> and <br/>br/>). All tags in MDX documents have to be valid ISX

Frontmatter is parsed by g<u>ray-matter.</u> If your frontmatter use special characters like:, you now need to quote it: title: Part 1: my part1 title-> title: Part 1: "my part1 title".

Tips: You might want to use some online tools like **HTML to JSX** to make the migration easier.

## Language-specific code tabs#

Refer to the multi-language support code blocks section

#### Front matter#

The Docusaurus front matter fields for the blog have been changed from camelCase to snake\_case to be consistent with the docs.

The fields authorFBID and authorTwitter have been deprecated. They are only used for generating the profile mage of the author which can be done via the author image url field.

# Deployment<u>#</u>

The CNAME file used by GitHub Pages is not generated anymore, so be sure you have created it in /static/CNAME if you use a custom domain.

The blog RSS feed is now hosted at /blog/rss.xml instead of /blog/feed.xml. You may want to configure server-side redirects so that users' subscriptions keep working.

# Test your site#

After migration, your folder structure should look like this:

Copy

Start the development server and fix any errors:

Copy

You can also try to build the site for production:

Copy

Version: 2.0.0-beta.0

## Versioned sites

Read up <u>https://docusaurus.io/blog/2018/09/11/Towards-Docusaurus-2#versioning</u> first for problems in v1's

(i)note

The versioned does should normally be migrated correctly by the migration CL

# Migrate your versioned docs front matter#

Unlike v1, The markdown header for each versioned doc is no longer altered by using version-\${version}-\${original\_id} as the value for the actual id field. See scenario below for better explanation.

For example, if you have a docs/hello.md.

Copy

When you cut a new version 1.0.0, in Docusaurus v1, website/versioned\_docs/version-1.0.0/hello.md looks like this:

Copy

In comparison, Docusaurus 2 website/versioned docs/version-1.0.0/hello.md looks like this (exactly same as

riginal)

Сору

Since we're going for snapshot and allow people to move (and edit) does easily inside version. The id frontmatter is no longer altered and will remain the same. Internally, it is set as version-\${version}/\${id}.

Essentially, here are the necessary changes in each versioned\_docs file

Copy

# Migrate your versioned sidebars#

• Refer to versioned\_docs id as version-\${version}/\${id} (v2) instead of version-\${version}-\${original id} (v1).

Because in v1 there is a good chance someone created a new file with front matter id "version-\${version}-\${id} that can conflict with versioned docs id.

For example, Docusaurus 1 can't differentiate docs/xxx.md

Сору

VS website/versioned docs/version-1.0.0/hello.md

Copy

Since we don't allow / in v1 & v2 for frontmatter, conflicts are less likely to occur

So v1 users need to migrate their versioned sidebars file

 $\mathsf{Example}$  versioned sidebars/version-1.0.0-sidebars.ison:

versioned sidebars/version-1.0.0-sidebars.json

Copy

# Populate your versioned\_sidebars and versioned\_docs<u>#</u>

In v2, we use snapshot approach for documentation versioning. Every versioned docs does not depends on other version. It is possible to have foo.md in version-1.0.0 but it doesn't exist in version-1.2.0. This is not possible in previous version due to Docusaurus v1 fallback functionality

(https://v1.docusaurus.io/docs/en/versioning#fallback-functionality)

For example, if your versions.json looks like this in vl

versions.json

Copy

Docusaurus v1 creates versioned docs **if and only if the doc content is different**. Your docs structure might look ike this if the only doc changed from v1.0.0 to v1.1.0 is hello.md.

Copy

 $n \times 2$  you have to complete the missing arms is and so and so we have a sixth the right front metter and

id reference too).

Copy

# Convert style attributes to style objects in MDX#

Docusaurus 2 uses JSX for doc files. If you have any style attributes in your Docusaurus 1 docs, convert them to style objects, like this:

Сору

Version: 2.0.0-beta.0

## Translated sites

This page explains how migrate a translated Docusaurus v1 site to Docusaurus v2.

# i18n differences<u>#</u>

Docusaurus v2 i18n is conceptually quite similar to Docusaurus v1 i18n with a few differences.

It is not tightly coupled to Crowdin, and you can use Git or another SaaS instead.

## Different filesystem paths#

On Docusaurus v2, localized content is generally found at website/i18n/<locale>.

Docusaurus v2 is modular based on a plugin system, and each plugin is responsible to manage its own translations.

Each plugin has its own i18n subfolder, like: website/i18n/fr/docusaurus-plugin-content-blog

## Updated translation APIs#

With Docusaurus v1, you translate your pages with <translate>:

Copy

On Docusaurus v2, you translate your pages with <Translate>

Copy

Unote

The write-translations CLI still works to extract translations from your code.

The code translations are now added to iland>/code\_ison using Chrome ilan ISON format.

## Stricter Markdown parser#

Docusaurus v2 is using MDX to parse Markdown files.

MDX compiles Markdown files to React components, is stricter than the Docusaurus v1 parser, and will make your

Also, the HTML elements must be replaced by JSX elements.

This is particularly important for i18n because if your translations are not good on Crowdin and use invalid Markup, your v2 translated site might fail to build: you may need to do some translation cleanup to fix the errors.

# Migration strategies<mark>#</mark>

This section will help you figure out how to keep your existing v1 translations after you migrate to v2.

There are multiple possible strategies to migrate a Docusaurus v1 site using Crowdin, with different tradeoffs

#### Acaution

This documentation is a best-effort to help you migrate, please help us improve it if you find a better way!

Before all, we recommend to

- Migrate your v1 Docusaurus site to v2 without the translations
- Get familiar with the new i18n system of Docusaurus v2 an
- Make Crowdin work for your v2 site, using a new and untranslated Crowdin project and the Crowdin tutorial

#### . Odanger

Don't try to migrate without understanding both Crowdin and Docusaurus v2 i18n.

## Create a new Crowdin project#

To avoid any **risk of breaking your v1 site in production**, one possible strategy is to duplicate the original v1 Crowdin project.

#### Dinfo

This strategy was used to <u>upgrade the Jest website</u>

Unfortunately, Crowdin does not have any "Duplicate/clone Project" feature, which makes things complicated

- Download the translation memory of your original project in .tmx format
   (https://crowdin.com/project/<ORIGINAL\_PROJECT>/settings#tm > View Records)
- Upload the translation memory to your new project

  (https://crowdin.com/project/<NEW PROJECT>/settings#tm > View Records
- Reconfigure crowdin.yml for Docusaurus v2 according to the 118n docs
- Upload the Docusaurus v2 source files with the Crowdin CLI to the new project
- Mark sensitive strings like id or slug as "hidden string" on Crowdin
- On the "Translations" tab, click on "Pre-Translation > via TM" (https://crowdin.com/project/<NEW\_PROJECT>/settings#translations)
- Try first with "100% match" (more content will be translated than "Perfect"), and pre-translate your sources
- Download the Crowdin translations locally
- 1ry to run/build your site and see if there are any errors

You will likely have errors on your first-try: the pre-translation might try to translate things that it should not be translated (frontmatter, admonition, code blocks...), and the translated md files might be invalid for the MDX parser.

You will have to fix all the errors until your site builds. You can do that by modifying the translated md files locally, and fix your site for one locale at a time using docusaurus build --locale fr.

There is no ultimate guide we could write to fix these errors, but common errors are due to

- Not marking enough strings as "hidden strings" in Crowdin, leading to pre-translation trying to translate these strings.
- Having bad v1 translations, leading to invalid markup in v2: bad html elements inside translations and unclosed tags
- Anything rejected by the MDX parser, like using HTML elements instead of JSX elements (use the MDX playground for debugging)

You might want to repeat this pre-translation process, eventually trying the "Perfect" option and limiting pre-translation only some languages/files.

## $\mathcal{Q}_{tin}$

Use <u>max-code-block</u> around problematic markdown elements: Crowdin is less likely mess things up with code blocks.

#### Unote

You will likely notice that some things were translated on your old project, but are now untranslated in your new project.

The Crowdin Markdown parser is evolving other time and each Crowdin project has a different parser version, which can lead to pre-translation not being able to pre-translate all the strings.

This parser version is undocumented, and you will have to ask the Crowdin support to know your project's parser version and fix one specific version.

Using the same cli version and parser version across the 2 Crowdin projects might give better results

### **4**danger

Crowdin has an "upload translations" feature, but in our experience it does not give very good results for Markdown

## Use the existing Crowdin project<u>#</u>

If you don't mind modifying your existing Crowdin project and risking to mess things up, it may be possible to use the Crowdin branch system.

#### Acoution

This workflow has not been tested in practice, please report us how good it is

This way, you wouldn't need to create a new Crowdin project, transfer the translation memory, apply pre-translations and try to fix the pre-translations errors.

You could create a Crowdin branch for Docusaurus v2, where you upload the v2 sources, and merge the Crowdin branch to master once ready.

### Use Git instead of Crowdin#

It is possible to migrate away of Crowdin, and add the translation files to Git instead.

Use the Crowdin CLI to download the v1 translated files, and put these translated files at the correct Docusaurus v2 filesystem location.